# Release Note Release Note<br>Release Date : Nov. 2023.<br>Product Ver. : midas Gen 2024 (v1.1) Release Date : Nov. 2023.<br>Release Date : Nov. 2023.<br>Product Ver. : midas Gen 2024 (v1.1)

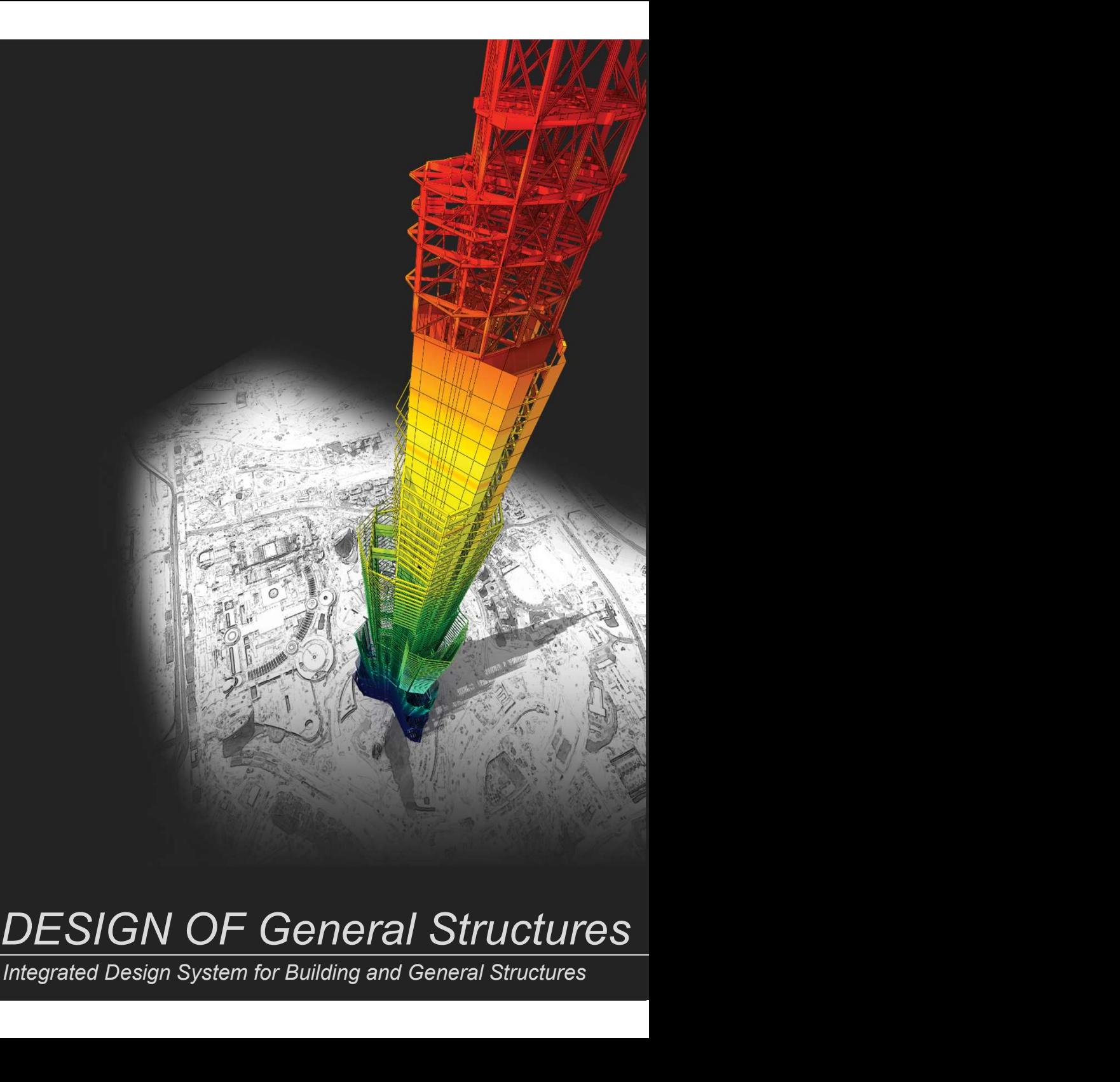

Integrated Design System for Building and General Structures

# **Index**

### • midas Gen

### Improved Steel Design as per EC3 : 2005

- 
- 
- 
- 1.<br>
1. Seismic Design as per EC3 : 2005<br>
1. Seismic Design as per EC8 : 2005<br>
1. Seismic Design as per EC8-1 : 2004<br>
2. Improvement of "Check Interaction of Combined Resistance"<br>
3. Add Interaction factor(k<sub>ij</sub>) as per Ann *2. IMPRODEN*<br>2. Improved Steel Design as per EC3 : 2005<br>2. Improved Steel Design as per EC3 : 2005<br>2. Improvement of "Check Interaction of Combined Resistance"<br>2. Improvement of "Check Interaction of Combined Resistance"<br> 3. Add Interaction factor of States and New York Captain<br>3. Add Interact Design as per EC8 : 2005<br>3. And Interaction factor(k<sub>ij</sub>) as per Annex B<br>3. Add Interaction factor(k<sub>ij</sub>) as per Annex B<br>3. Add Interaction factor(k<sub></sub> 4. Calculation of McRiam of McRiam of McRiam of McRiam of McRiam of McRiam of McRiam of Check Interaction of Combined Resistance<br>
1. Seismic Design as per EC8-1 : 2004<br>
2. Improventen of "Check Interaction of Combined Resi 1. **Added Wind Pressure Convention**<br>1. Seismic Design as per EC3 : 2005<br>1. Seismic Design as per EC3-1 : 2004<br>2. Improvement of "Check Interaction of Combined Resistance"<br>3. Add Interaction factor(k<sub>r)</sub> as per Annex B<br>4. C 1. **Added Area/Beam**<br>1. Setismic Design as per EC3 : 2005<br>1. Setismic Design as per EC8-1 : 2004<br>1. Memorement of "Check Interaction of Combined Resistance"<br>3. Add Interaction factor(k<sub>n</sub>) as per Annex B<br>4. Calculation of *Middas Gen*<br>
2. *Middas Gen*<br>
2. *Middas Gen*<br>
2. *Improved steel Design as per EC3 : 2005*<br>
2. *Improvement of "Check Interaction of Combined Resistance"*<br>
2. *Improvement of "Check Interaction ger Annex B*<br>
4. *Calculat* **Mateurity Control (Search Control Control Control Control Chemical Search Pressure 1. Seismic Design as per EC3 : 2005**<br>
1. Seismic Design as per EC8-1 : 2004<br>
2. Improvement of "Check Interaction of Combined Resistance"<br> 1. **Marktain Control Marktain**<br>
1. Seismic Design as per EC3 : 2005<br>
1. Seismic Design as per EC3 : 2004<br>
1. Improvement of "Check Interaction of Combined Resistance"<br>
1. Add Interaction factor(k<sub>i)</sub> as per Annex B<br>
4. Cal **Micro Community Community**<br>
1. Seismic Design as per EC3 : 2005<br>
1. Seismic Design as per EC8 : 2004<br>
2. Improvement of "Check Interaction of Combined Resistance"<br>
3. Add Interaction factor(k<sub>i)</sub> as per Annex B<br>
4. Calcul **Mathemont Standary Instant Convention Convention Convention**<br>
1. Seismic Design as per EC8-1 : 2004<br>
2. Improvement of "Check Interaction of Combined Resistance"<br>
2. Add Interaction factor(k<sub>ij</sub>) as per Annex B<br>
4. Calcul Improved Steel Design as per ECS : 2005<br>1. Seismic Design as per ECS-1 : 2004<br>2. Improvement of "Check Interaction of Combined Resistance"<br>2. dedineration factor( $k_y$ ) as per Annex B<br>4. Calculation of Mcr considering one-w 3. Add Interaction factor(K<sub>ij</sub>) as per Annex B<br>4. Calculation of Mcr considering one-way symmetrical section and load<br>1. Added Wind loads<br>1. Added Wind loads as per ASCE7-16 & ASCE7-22<br>Wind Pressure<br>2. Beam Wind Pressure<br>

### Wind loads

### Wind Pressure

- 4. Calculation of Mcr considering one-way symmetrical section and load po<br>Wind loads<br>1. Added Wind loads as per ASCE7-16 & ASCE7-22<br>Wind Pressure<br>2. Beam Wind Pressure<br>2. Beam Wind Pressure<br>3. Area Wind Pressure<br>5. Velocit Wind loads<br>1. Added Wind loads as per ASCE7-16 & ASCE7-22<br>Wind Pressure<br>2. Beam Wind Pressure<br>1. Added Area/Beam/Nodal Wind Pressure in Wind Pressure feature<br>2. Beam Wind Pressure<br>5. Velocity Pressure<br>5. Velocity Pressure<br>
- 
- 
- 
- 
- 

### Rebar Detail Table

### Convenience function added

- 
- 
- 

 $\overline{\phantom{a}}$ 

# Irregularity Check according to NTC 2022 [NTC-DCEC (2017)] Gen 2024 v1.1 Release Note<br>Irregularity Check according to NTC 2022 [NTC-DCEC (2017)]<br>1. Torsional Irregularity & Weight Irregularity<br>2. Stiffness Irregularity<br>3. Capacity Irregularity<br>Gen-Revit 2024 Linker Gen 2024 v1.1 Release Note<br>Irregularity Check according to NTC 2022 [NTC-DCEC (2017)]<br>1. Torsional Irregularity & Weight Irregularity<br>2. Stiffness Irregularity<br>3. Capacity Irregularity<br>Gen-Revit 2024 Linker Gen 2024 v1.1 Release Note<br>Irregularity Check according to NTC 2022 [NTC-DCEC (2017)]<br>1. Torsional Irregularity & Weight Irregularity<br>2. Stiffness Irregularity<br>3. Capacity Irregularity<br>Gen-Revit 2024 Linker<br>Interface for G Gen 2024 v1.1 Release Nole<br>Irregularity Check according to NTC 2022 [NTC-DCEC (2017)]<br>1. Torsional Irregularity & Weight Irregularity<br>2. Stiffness Irregularity<br>3. Capacity Irregularity<br>Interface for Gen - IDEA Irregularity Check according to NTC 2022 [NTC-DCEC (2017)]<br>1. Torsional Irregularity & Weight Irregularity<br>2. Stiffness Irregularity<br>3. Capacity Irregularity<br>Gen-Revit 2024 Linker<br>Interface for Gen - IDEA Statica Con Irregularity Check according to NTC 2022 [NTC-DCEC (2017)]<br>1. Torsional Irregularity & Weight Irregularity<br>2. Stiffness Irregularity<br>3. Capacity Irregularity<br>Gen-Revit 2024 Linker<br>Interface for Gen - IDEA Statica Co

- 
- 
- 

### Gen-Revit 2024 Linker

### **Added New Sections**

### ETC.

- 
- 
- 3. Generation of Column Fiber Model

### • Design +

### Add Design as per ACI318(M)-19

Improvement on Combined Footing as per ACI318-14 and upper version

Batch Beam & Column Design

↓ Go to FREE TRIAL ↓ INSTALLER DOWNLOAD

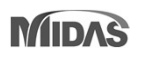

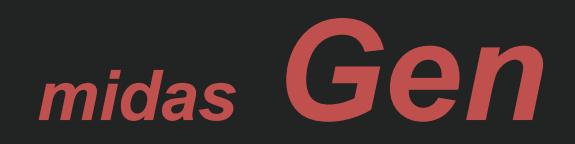

4 /35

1. Seismic Design as per EC8-1 : 2004 (Continuous)

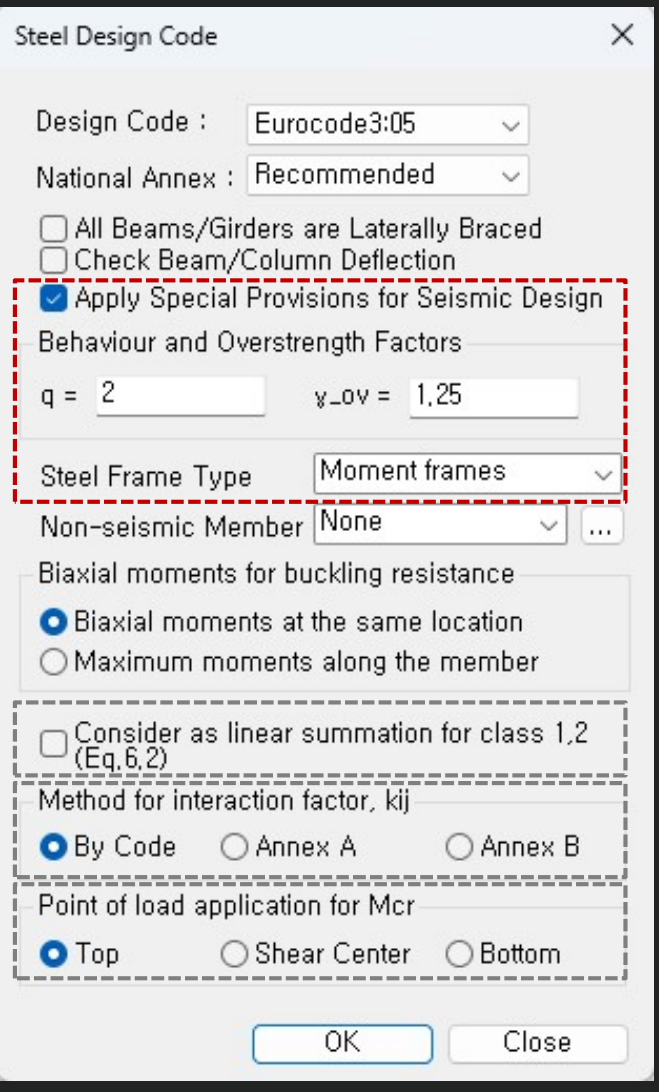

 $\rightarrow$  Evaluate the ductility class of the section required by the seismic provisions according to the inputted behavior factor(q)

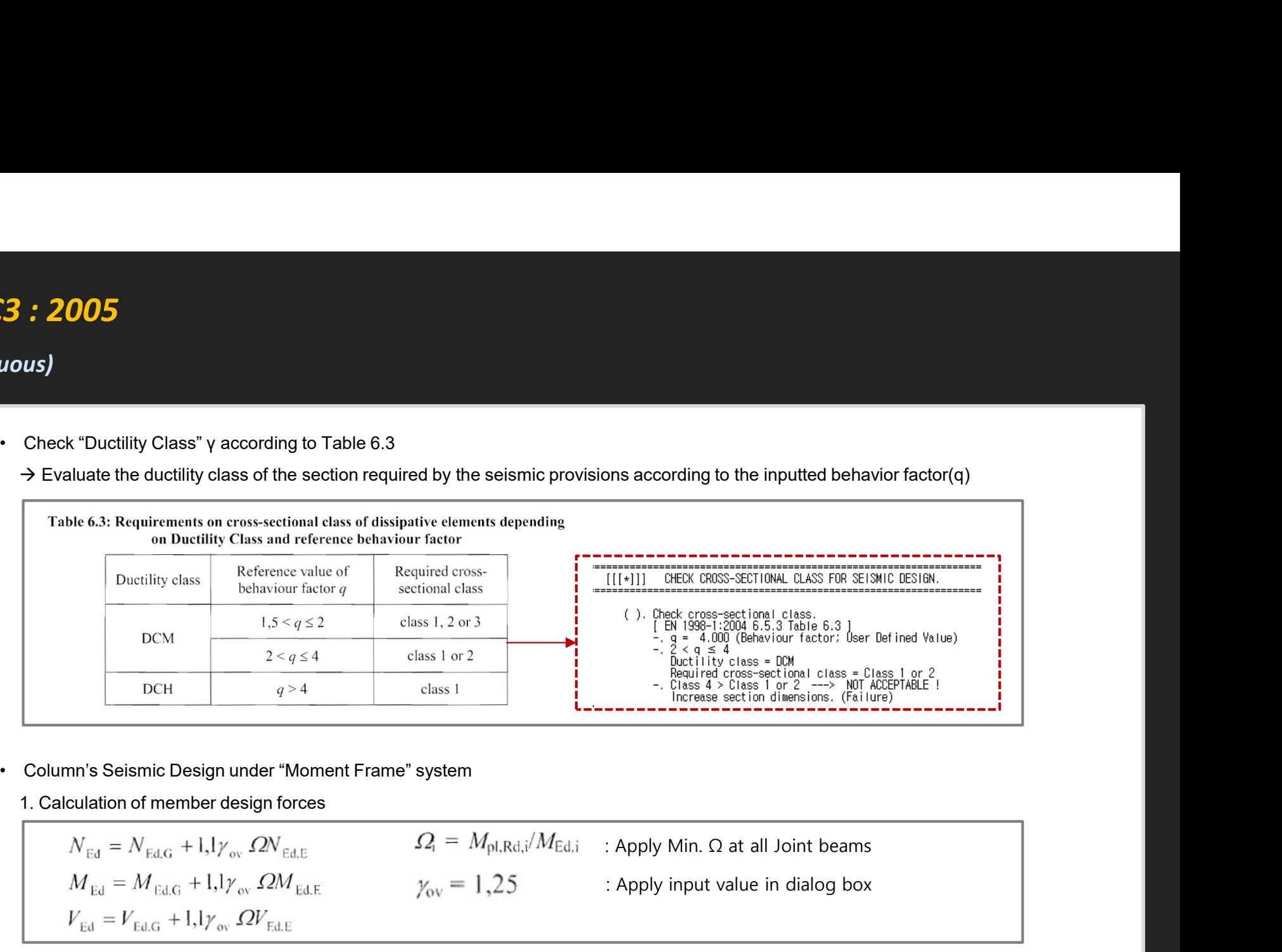

1. Calculation of member design forces

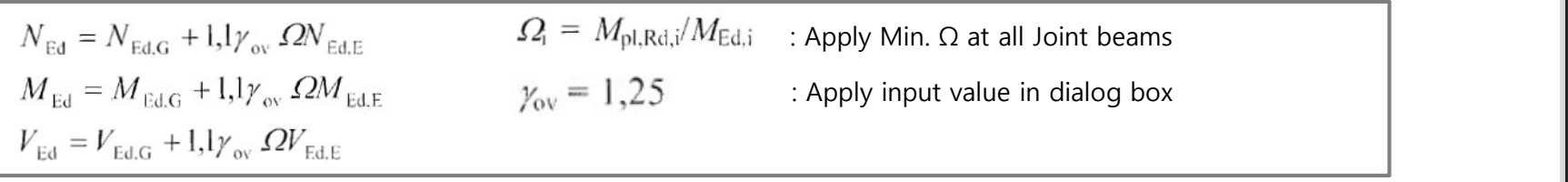

### 2. Shear design

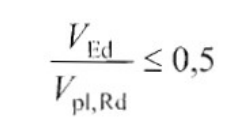

1. Seismic Design as per EC8-1 : 2004 (Continuous)

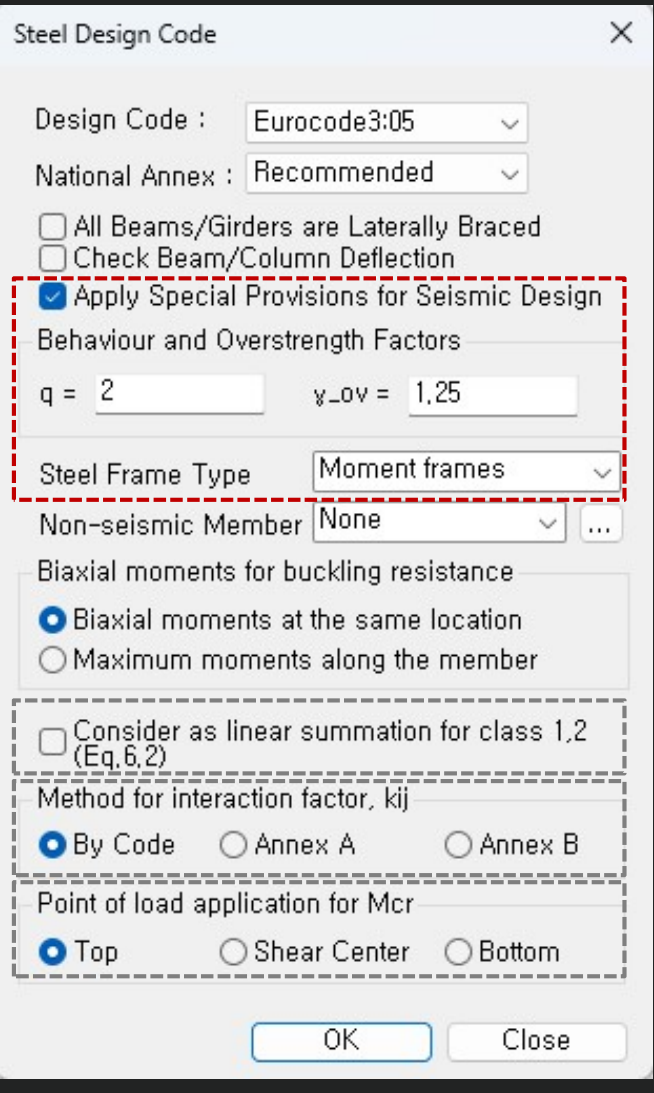

• Beam Design under "Moment Frame" system  $\rightarrow$  Check the conditions on the right for the beam end.

- under "Moment Frame" system
- in Table result.
- 

• Ductility Design (Strong column – Week beam) Check "Steel Strong Column-Weak Beam Ratio"

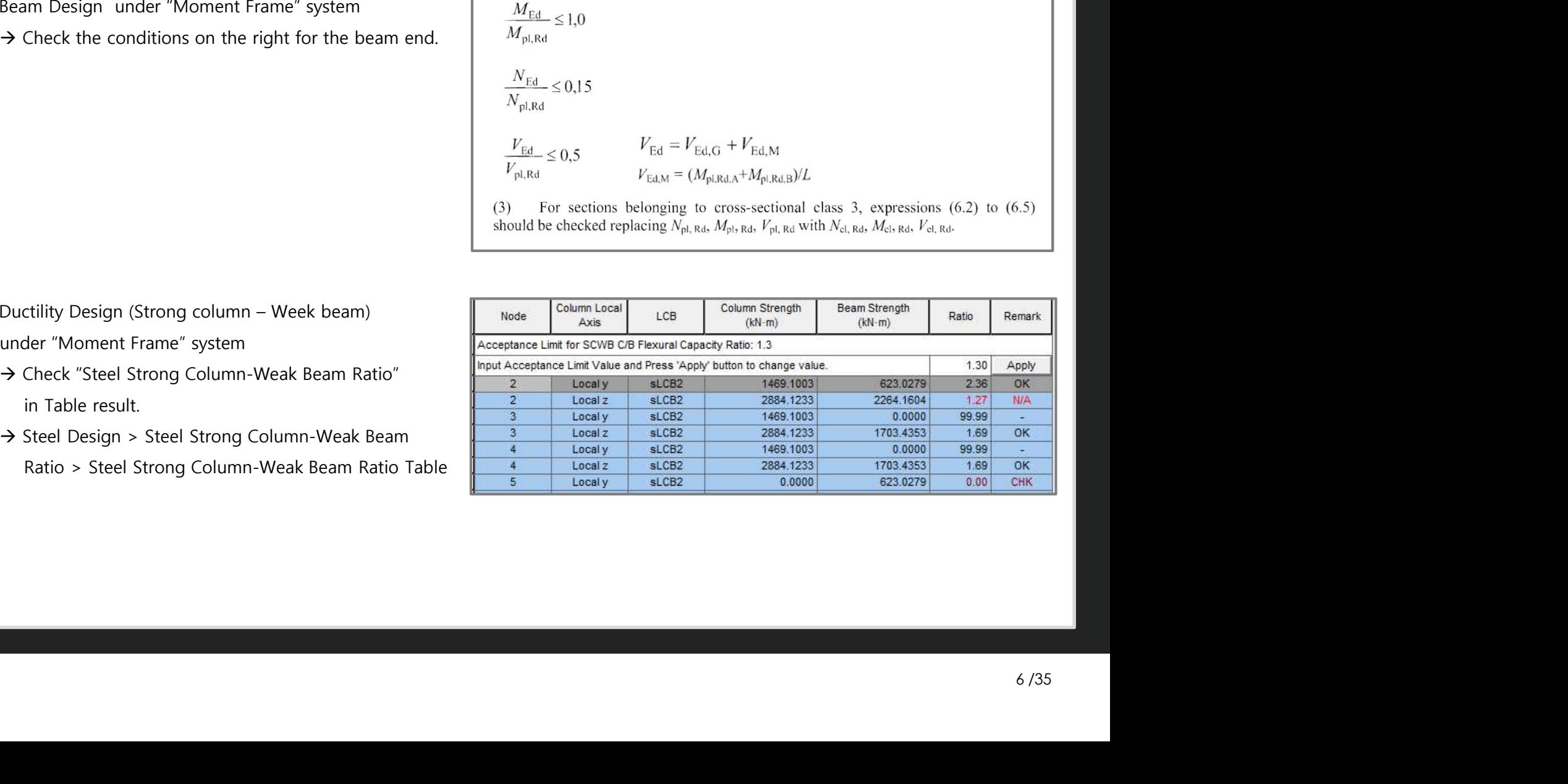

1. Seismic Design as per EC8-1 : 2004 (Continuous)

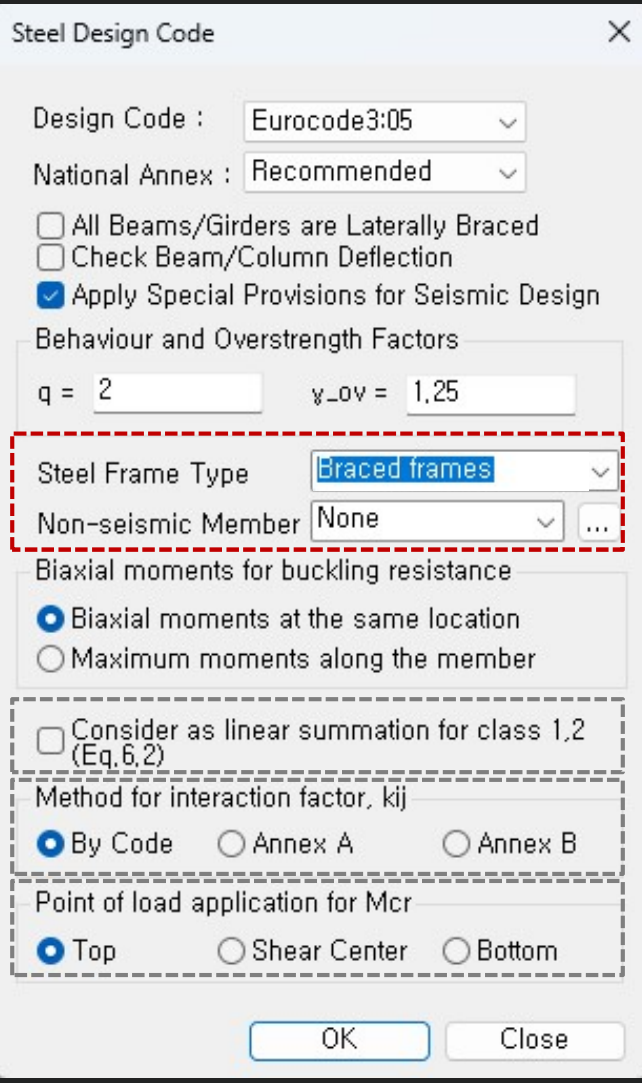

- Beam & Column Design under "Braced Frame"
	- $\rightarrow$  Design to have Min. resistance for an axial force by reviewing according to Equation 6.12 below.
	- $\rightarrow$  Only the concentrated braced frame type is supported.

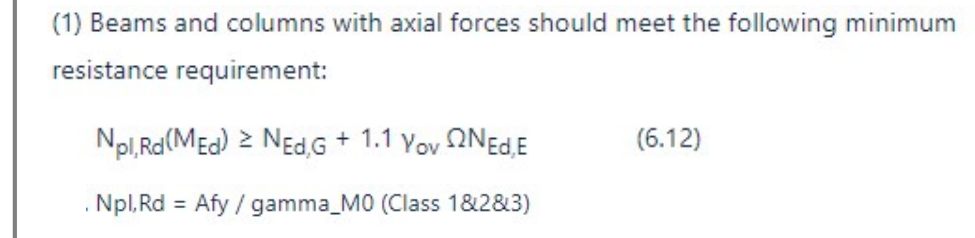

- Non-seismic member
	- $\rightarrow$  Groups that do not apply a seismic design can be set.

2. Improvement of "Check Interaction of Combined Resistance"

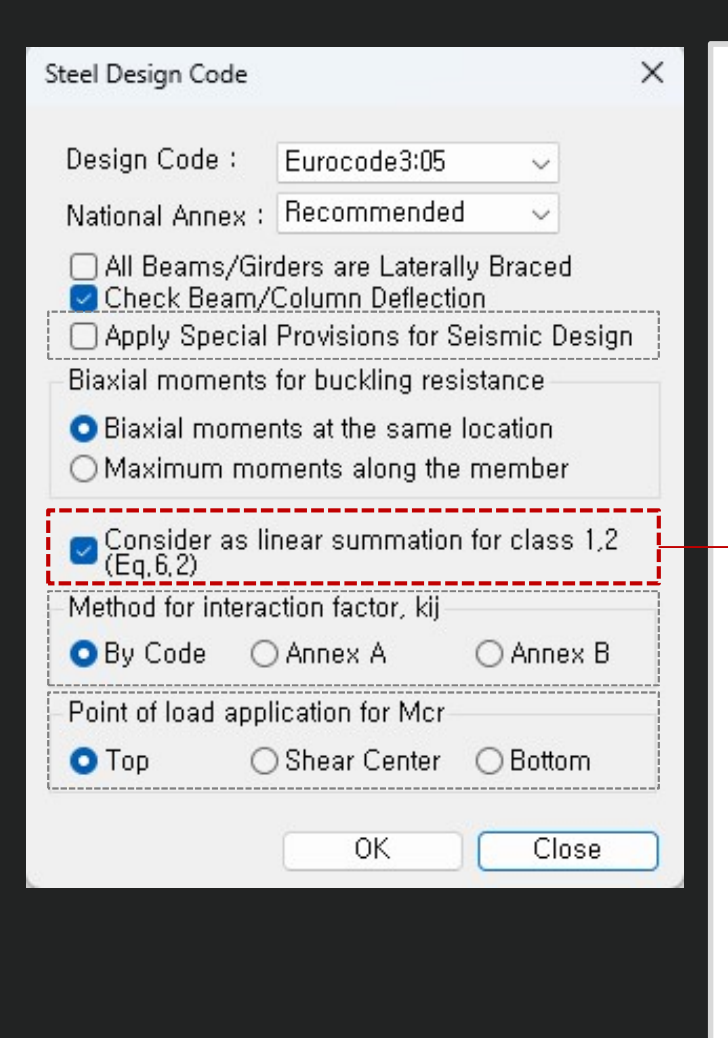

Until the previous version, the combination ratio based on the EC3:05 was checked by using Max (Rmax1, Rmax2). But, "Rmax1" is just a 'conservative approach' and basically checking by "Rmax2" can get more precise results. Therefore, the options to control the design as shown below was added. **5.**<br> **2.** Check of : apply only Rmax2 (Rmax1, Rmax2 (Rmax1, Rmax2<sup>\*</sup> is just a 'conservative approach' and basically checking by "Rmax2" can get more precise result<br>
re, the options to control the design as shown below wa **5.**<br> **1.** Check on the combination ratio based on the EC3.05 was checked by using Max (Rmax1, Rmax2),<br>
1. Check on : apply both the design as shown below was added.<br>
1. Check on : apply Max(Rmax1,Rmax2), (the same method

When checking Interaction Ratio of Bending & Axial force

1. Check on : apply Max(Rmax1,Rmax2) (the same method as the previous version)

In case considering "Lateral & Lateral-torsion"

2. Check off : Rmax=Max[Rmax2,Max(Rmax\_LT1,Rmax\_LT2)] (Default method)

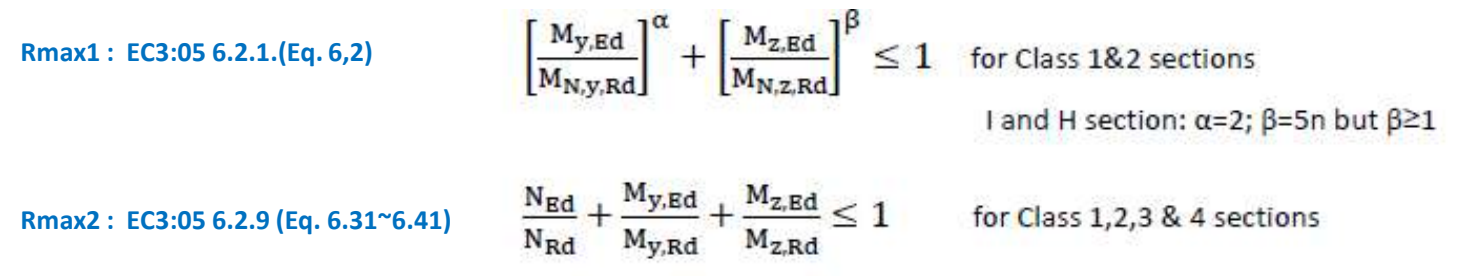

3. Add Interaction factor( $k_{ij}$ ) as per Annex B

Steel Design Code  $\times$ Design Code: Eurocode3:05  $\checkmark$ National Annex : Recommended  $\checkmark$ All Beams/Girders are Laterally Braced Check Beam/Column Deflection ◯ Apply Special Provisions for Seismic Design Biaxial moments for buckling resistance **O** Biaxial moments at the same location O Maximum moments along the member  $\bullet$  Consider as linear summation for class 1,2<br>(Eq,6,2) Method for interaction factor, kij O By Code ○ Annex A O Annex B Point of load application for Mcr ◯ Shear Center ◯ Bottom O Top **OK** Close

**The option on how to apply interaction factor (kij) was added. In the previous version, only Annex A (Table A.1) was<br>considered, but it has been improved to consider Annex B (Table B.1).<br>• " By Code" : It is automatically** considered, but it has been improved to consider Annex B (Table B.1).

- " By Code" : It is automatically applied according to the recommended method for each National Annex.
	- $\rightarrow$  In case of "Recommended", "Sweden", "Sweden(2019)", "Singapore", Annex A is applied.

### Annex A (Basic Equation) Annex B (General Equation)

### Table A.1: Interaction factors  $k_{ii}$  (6.3.3(4)) Design assumptions Interaction factors elastic cross-sectional properties plastic cross-sectional properties class 3, class 4 class 1, class 2  $\mu_{\nu}$  $C_{\text{my}}C_{\text{mLT}}$ .  $C_{my}C_{mLT}$  - $\frac{N_{\text{Ed}}}{N_{\text{Ed}}}$  $N_{Ed}$   $C_{vv}$  $k_v$  $1 N_{\text{cr.v}}$  $N_{\alpha}$  $\mu_{y}$  $\overline{1}$  $-0.6$  $N_{\text{Ed}}$   $\overline{C_{yz}}$ <sup>0</sup>  $N_{\rm fd}$  $k_{yz}$  $\sqrt{w}$  $N_{\text{cr,z}}$  $N_{cr}$  $\frac{1}{v_{xy}}$  0,6  $\sqrt{\frac{w_y}{w_z}}$  $\mu$ ,  $C_{my}C_{mLT}$  $C_{my}C_{mlT}$ .  $\rm N_{\rm Ed}$  $N_{\rm Ed}$   $C_{\rm xy}$  $k_{zy}$  $\overline{\text{N}}_{\text{cr,y}}$  $N_{\text{cr.v}}$  $\rm N_{\rm Ed}$  $N_{Ed}$   $C_{Z}$  $k_{zz}$  $N_{-}$

### Table B.1: Interaction factors k<sub>ii</sub> for members not susceptible to torsional deformations

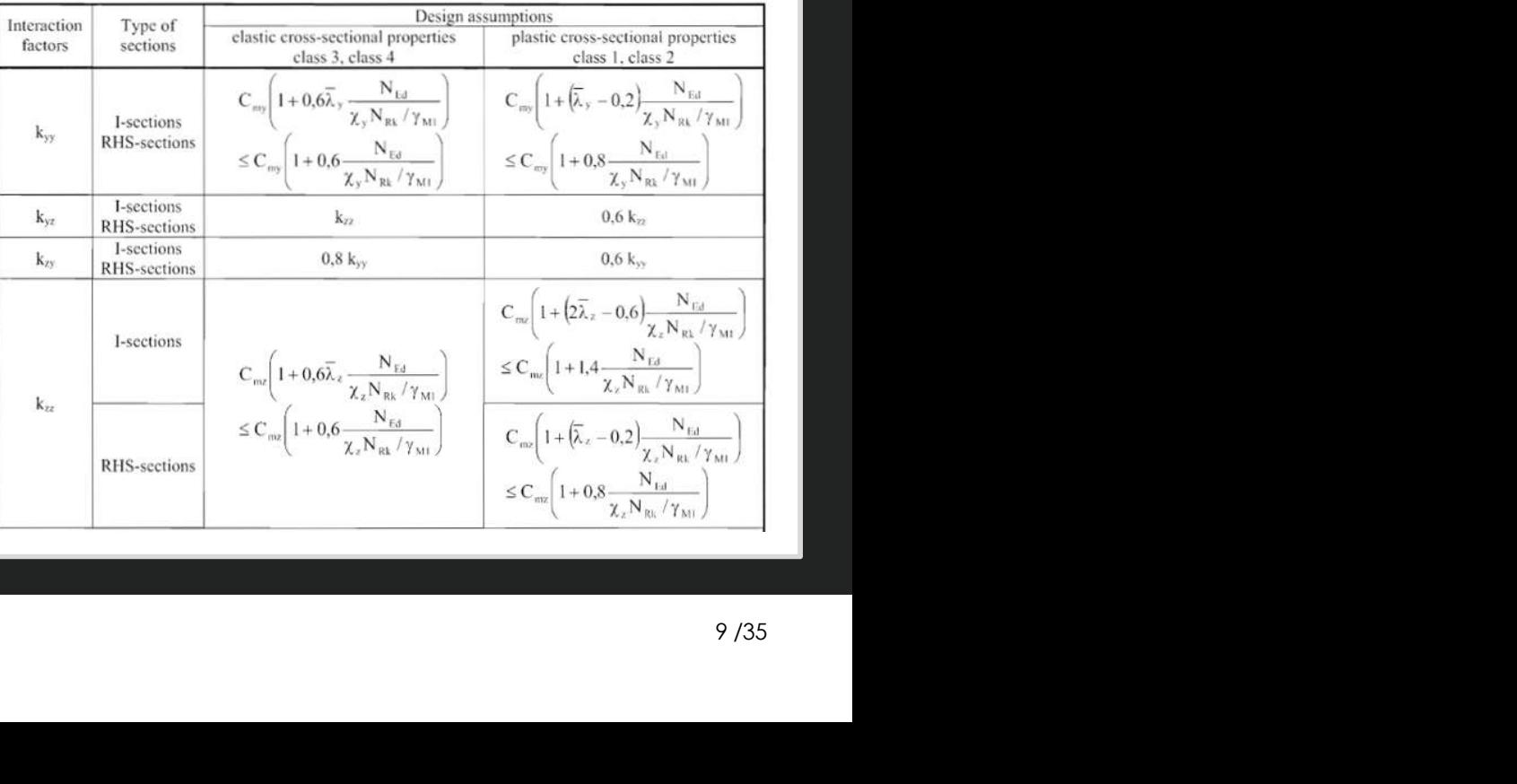

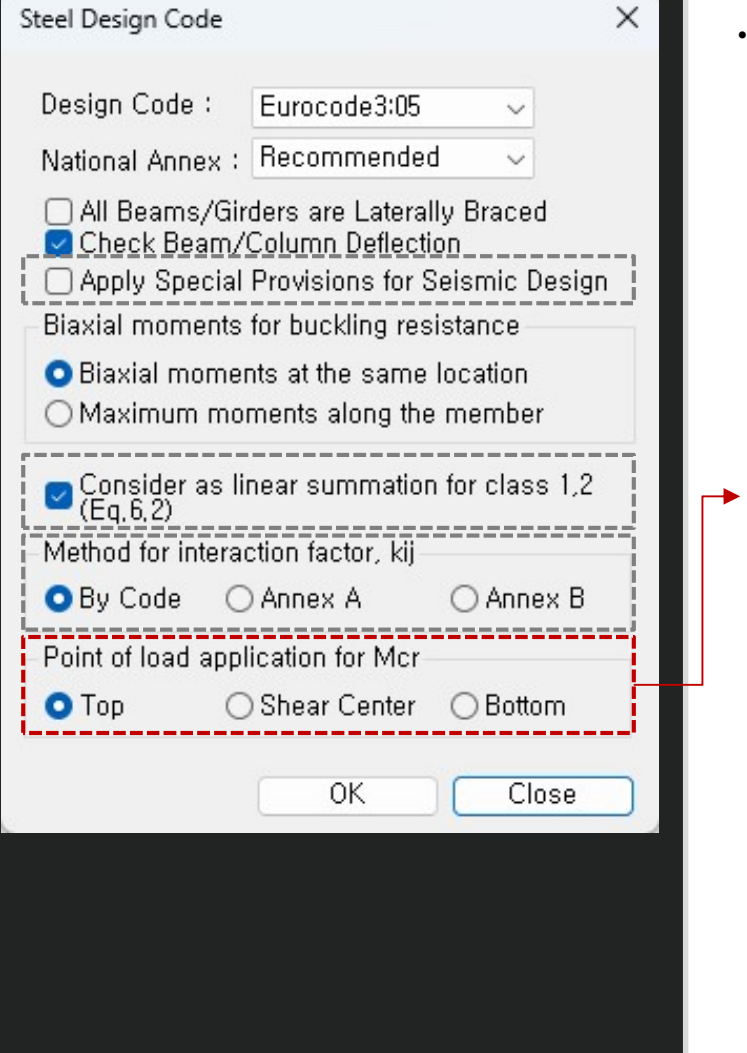

as Gen<br>
Improved Steel Design as per EC3 : 2005<br>
4. Calculation of Mcr considering one-way symmetrical section and load position (only I-shape section)<br>
Steel Design Code<br>
Design Code : Eurocode3:05 \\mproved. Men calculat improved.

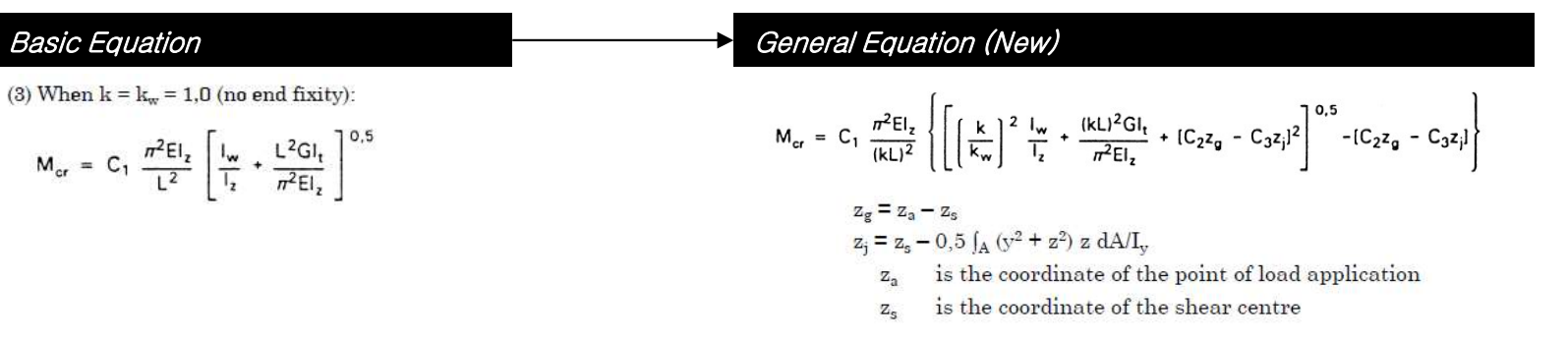

- In the Steel Design dialog box, a batch setting of the loading point is supported. (for only Beam)
- Individual settings of loading position is supported in "Design Parameter>Point of load application for Mcr" function.
	- $\checkmark$  User can input "z<sub>g</sub>" value. However, when inputting the value outside the crosssection, the value up to the edge of the cross-section is applied during design.
	- $\checkmark$  The top direction has a  $(+)$  sign.

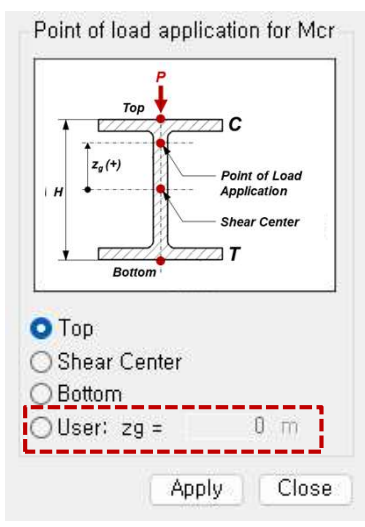

# Wind loads

### 1. Added Wind loads as per ASCE7-16 & ASCE7-22

Key Reflections

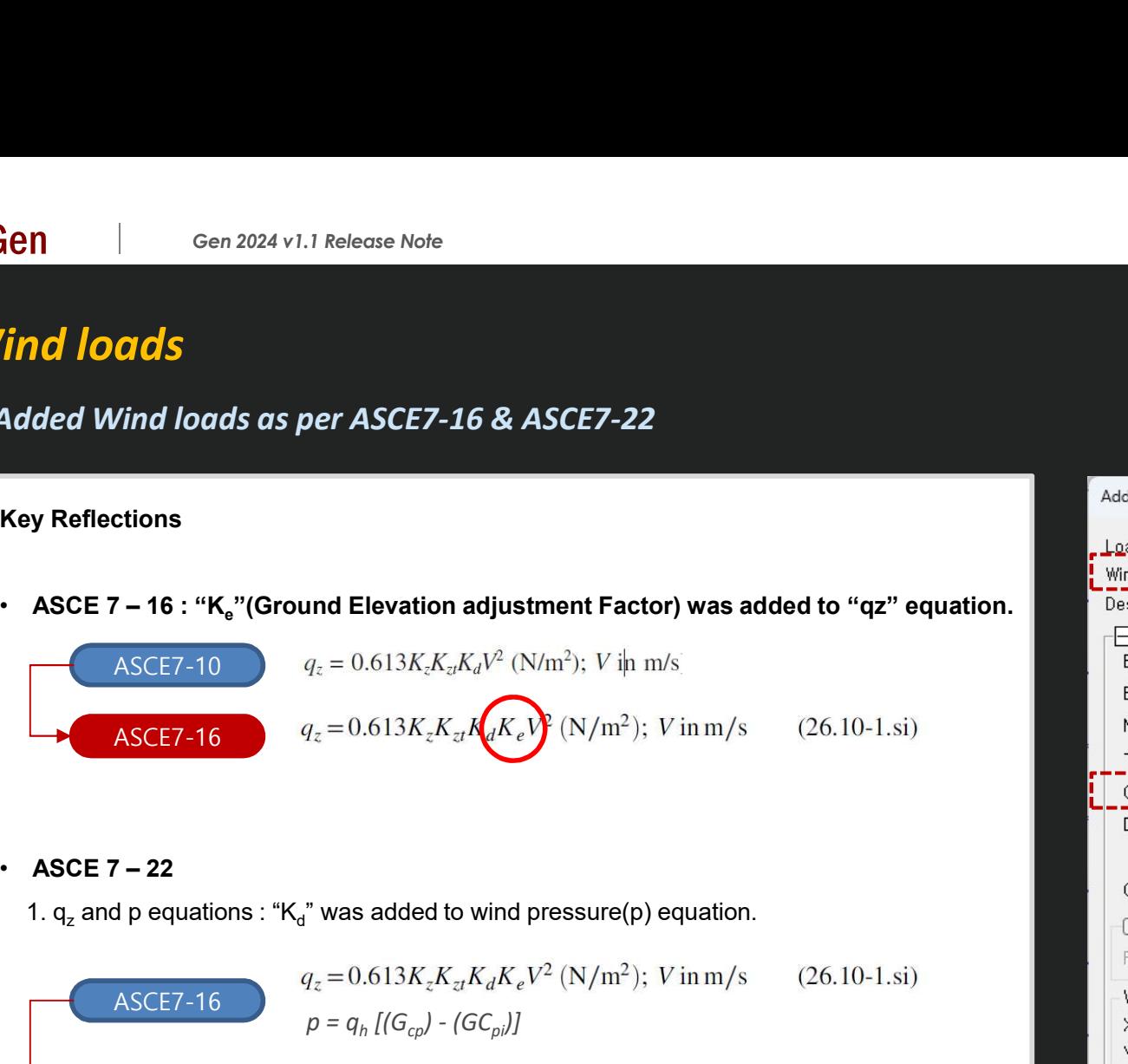

1.  $q_z$  and p equations : "K<sub>d</sub>" was added to wind pressure(p) equation.

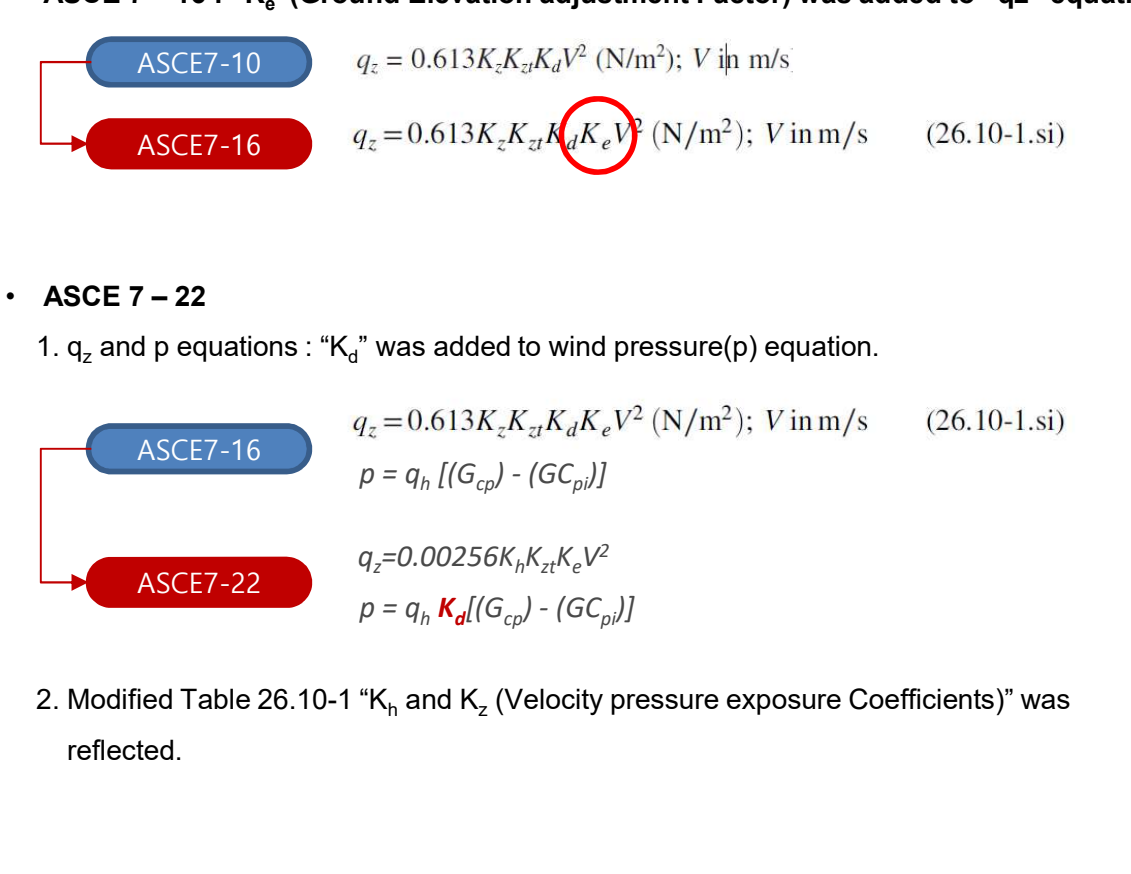

and K<sub>z</sub> (Velocity pressure exposure Coefficients)" was **Alter Studies II** Fig. reflected.

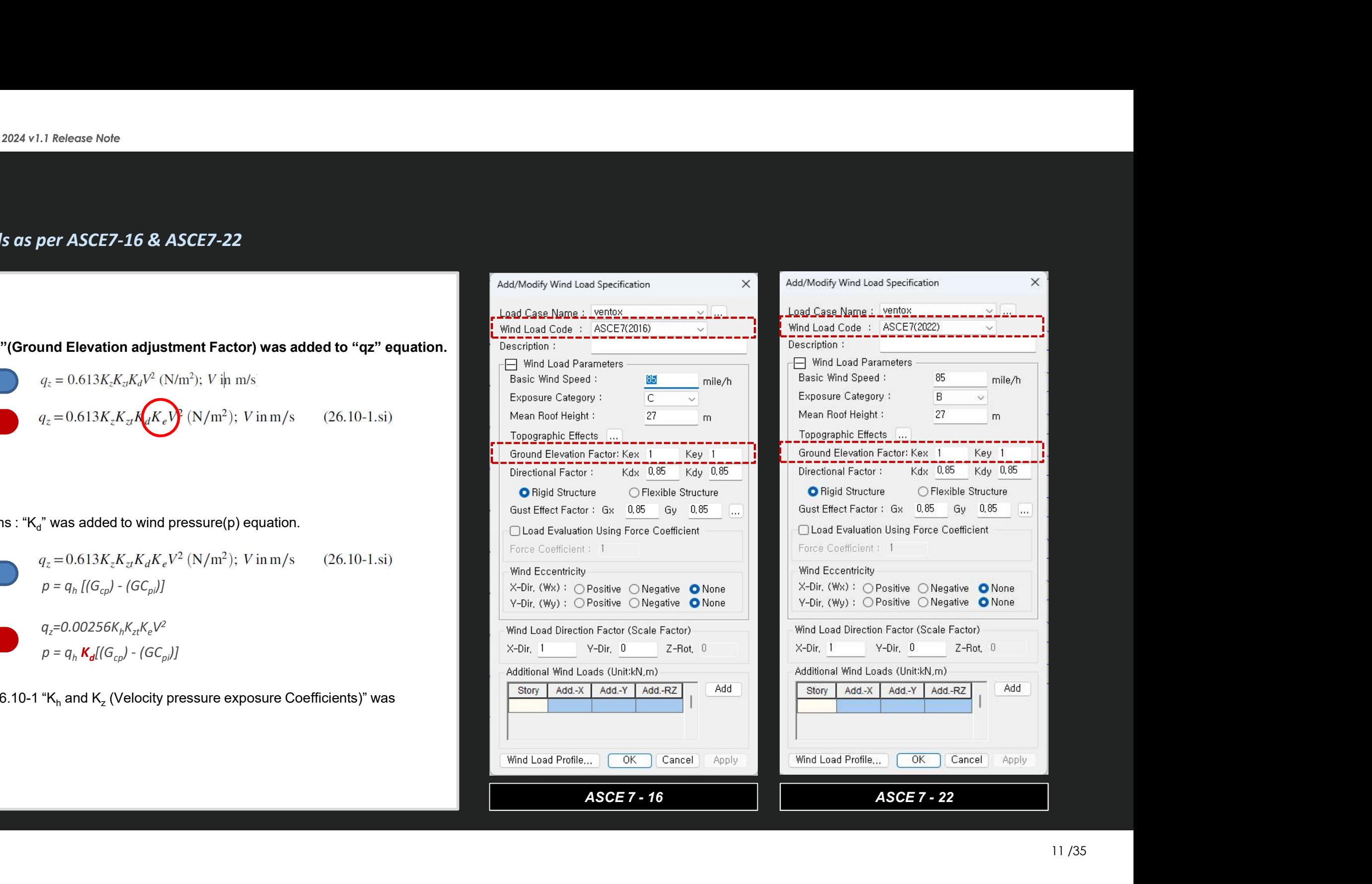

1. Added Area/Beam/Nodal Wind Pressure in Wind Pressure feature

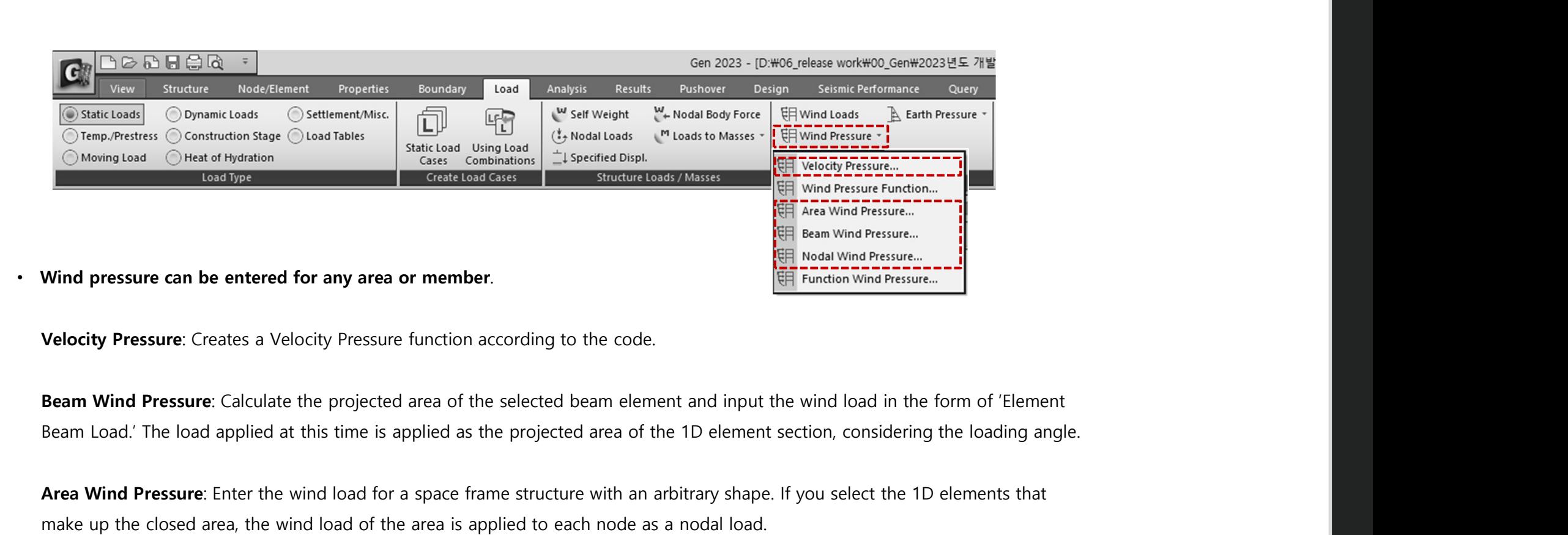

Velocity Pressure: Creates a Velocity Pressure function according to the code.

Beam Wind Pressure: Calculate the projected area of the selected beam element and input the wind load in the form of 'Element

Area Wind Pressure: Enter the wind load for a space frame structure with an arbitrary shape. If you select the 1D elements that make up the closed area, the wind load of the area is applied to each node as a nodal load.

Nodal Wind Pressure: Calculate the wind load acting on an arbitrary shape structure that is not included in the structural analysis model and apply it to the selected node.

### 2. Beam Wind Pressure

• Calculate the projected area of the selected beam element and input the wind load in the form of 'Element Beam Load.' The load applied at this time is applied as the projected area of the 1D element section, considering the loading angle.

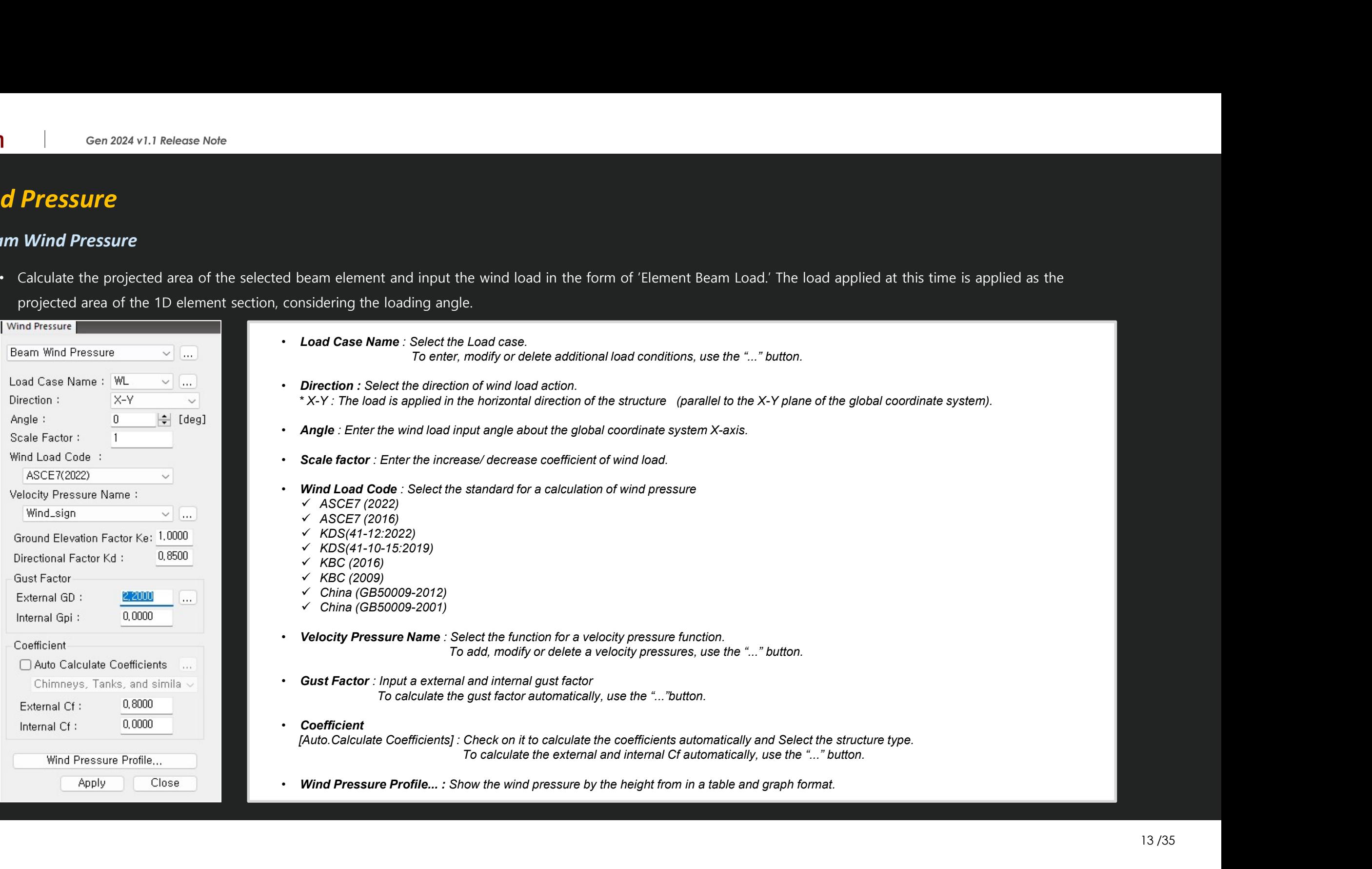

### 3. Area Wind Pressure

Enter the wind load for a space frame structure with an arbitrary shape. If you select the 1D elements that make up the closed area, the wind load of the area is applied to each node as a nodal load.

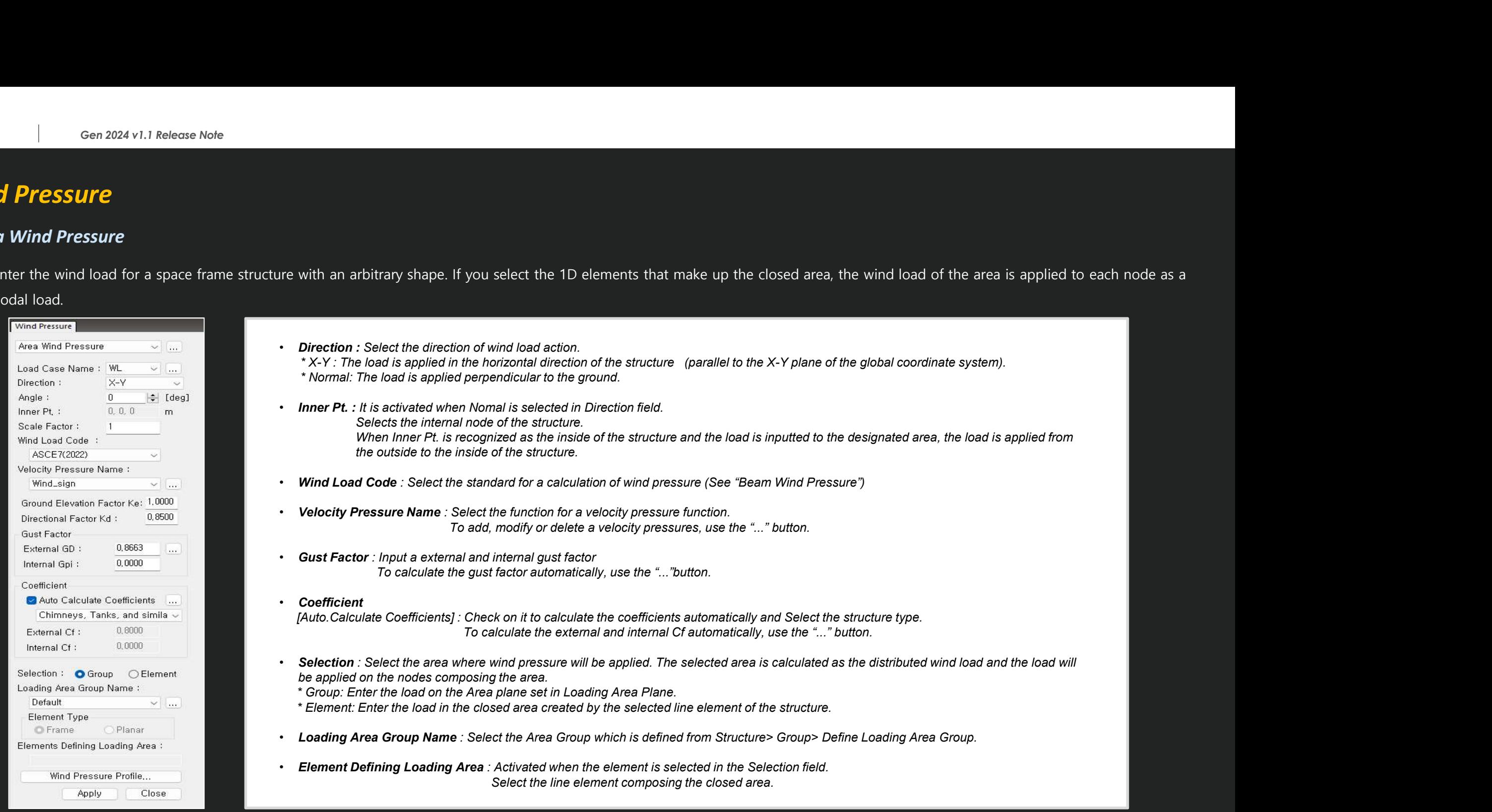

Apply

Close

# Wind Pressure

### 4. Nodal Wind Pressure

• Calculate the wind load acting on an arbitrary shape structure that is not included in the structural analysis model and apply it to the selected node.

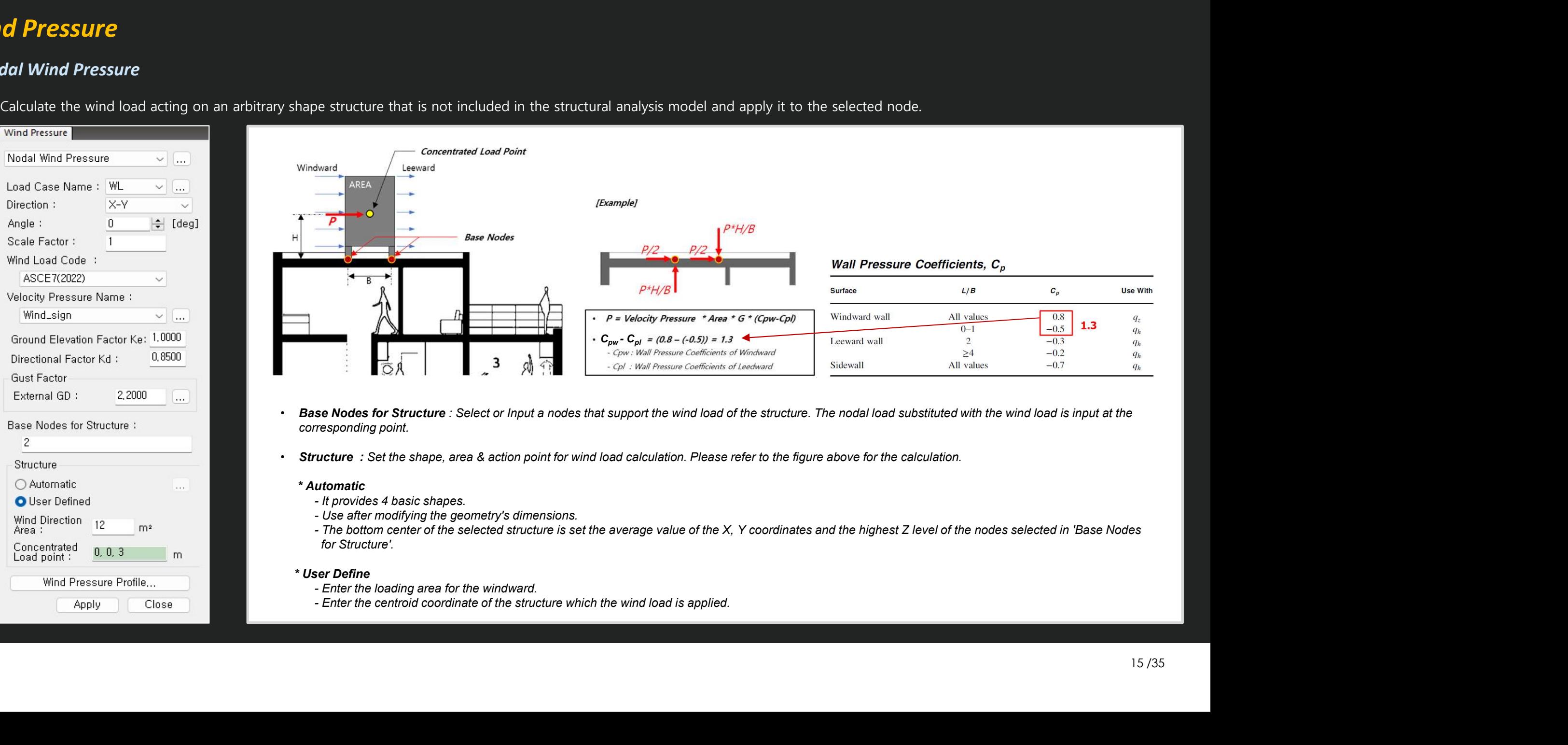

- 
- 

### 5. Velocity Pressure

Creates a Velocity Pressure function according to the code.

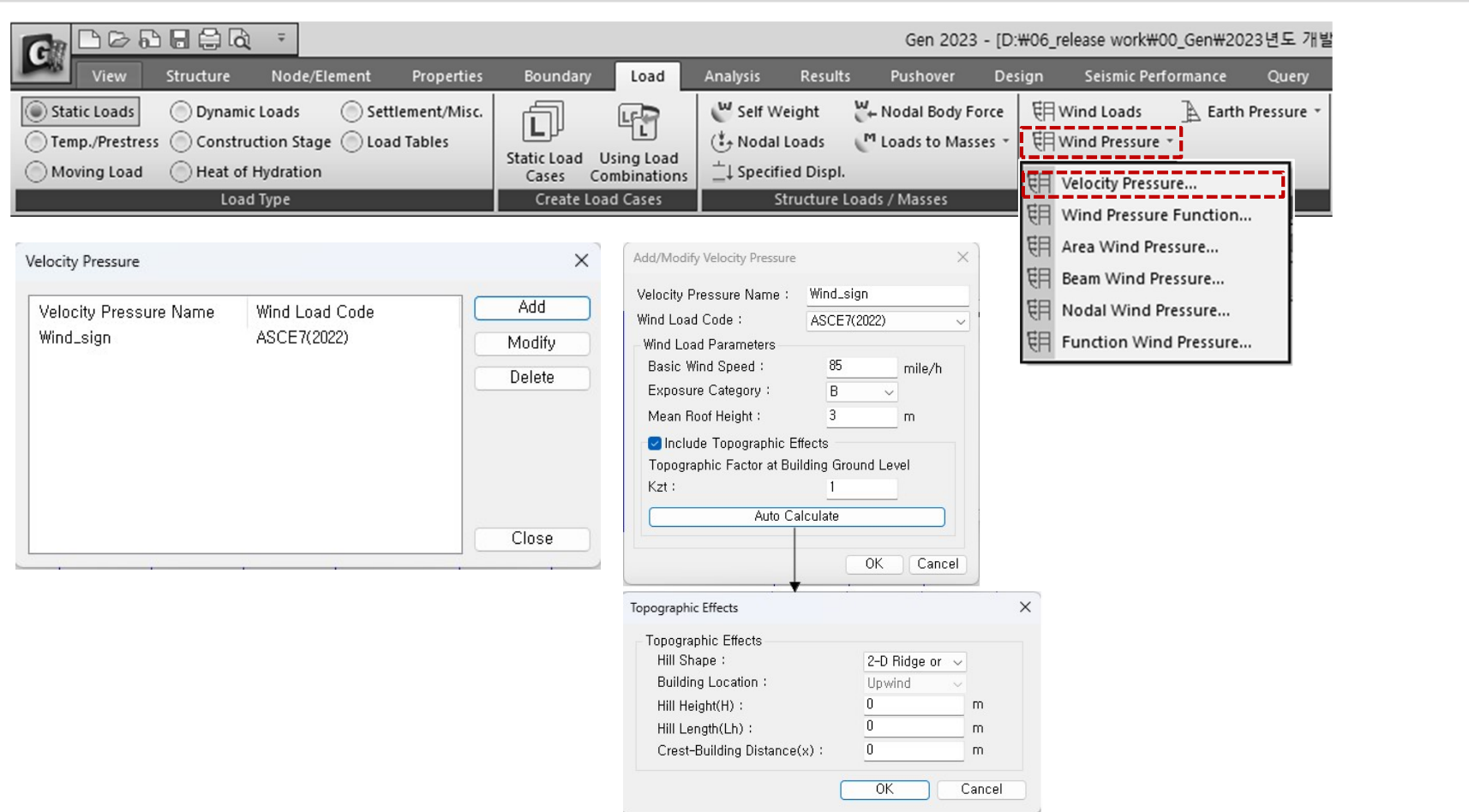

Code to support the wind load<br>Select the standard for a calculation of wind pressure<br>ASCE7 (2022) Code to support the wind load<br>Select the standard for a calculation of wind pressure<br>• ASCE7 (2022)<br>• ASCE7 (2016) Code to support the wind load<br>
Select the standard for a calculation of wind pressure<br>
• ASCE7 (2022)<br>
• KDS(41-12:2022)<br>
• KDS(41-10-15:2019)<br>
• KBC (2016)<br>
• KBC (2009)<br>
• China (GB50009-2012)<br>
• China (GB50009-2001)

- ASCE7 (2022)
- ASCE7 (2016)
- KDS(41-12:2022)
- KDS(41-10-15:2019)
- $\cdot$  KBC (2016)
- $\cdot$  KBC (2009)
- 
- 

### 6. Improvement of Wind Pressure function

• Separation of Function and User's Input options

| Function                           |                        |                      |                                           | ◯ User's Input                               |  |
|------------------------------------|------------------------|----------------------|-------------------------------------------|----------------------------------------------|--|
|                                    | Function Name:         | Eq Pi                |                                           |                                              |  |
| Coordinate System :                |                        |                      |                                           | Cylindrical                                  |  |
| Equation:                          |                        |                      | $(-9, 12+(Z*Z*Z)*0, 013)*cos(TH)$         |                                              |  |
|                                    |                        |                      | $\cdots$<br>(Example: 0.7*Z*Z, cos(TH)+R) |                                              |  |
|                                    |                        |                      |                                           |                                              |  |
|                                    | Description:           |                      |                                           |                                              |  |
|                                    | Table Show Option      |                      |                                           |                                              |  |
| Fixed Axis:                        |                        | R. TH                |                                           | Unit : m, [deg]                              |  |
| Z                                  | Start:<br>- 0          | End:                 | 9                                         | Increment:<br>1                              |  |
|                                    |                        |                      |                                           |                                              |  |
|                                    |                        |                      |                                           |                                              |  |
|                                    | <b>Fix Coordinates</b> | $\mathsf{R}$         | 6                                         | <b>TH</b><br>180                             |  |
|                                    |                        |                      |                                           | Calculate                                    |  |
|                                    | R<br>(m)               | <b>TH</b><br>([deg]) | z<br>(m)                                  | <b>Wind Pressure</b><br>(kN/m <sup>2</sup> ) |  |
| 1                                  | 6                      | 180                  | $\bf{0}$                                  | 9.12                                         |  |
| $\overline{2}$                     | 6                      | 180                  | $\overline{1}$                            | 9.107                                        |  |
|                                    | 6                      | 180                  | $\overline{2}$                            | 9.016                                        |  |
| 3<br>4                             | 6                      | 180                  | $\overline{3}$                            | 8.769                                        |  |
|                                    | 6                      | 180                  | 4                                         | 8.288                                        |  |
|                                    | 6                      | 180                  | 5                                         | 7.495                                        |  |
|                                    | 6<br>6                 | 180<br>180           | $6\overline{6}$                           | 6.312                                        |  |
| 5<br>6<br>$\overline{7}$<br>8<br>9 | 6                      | 180                  | 7<br>8                                    | 4.661<br>2.464                               |  |

according to Equation

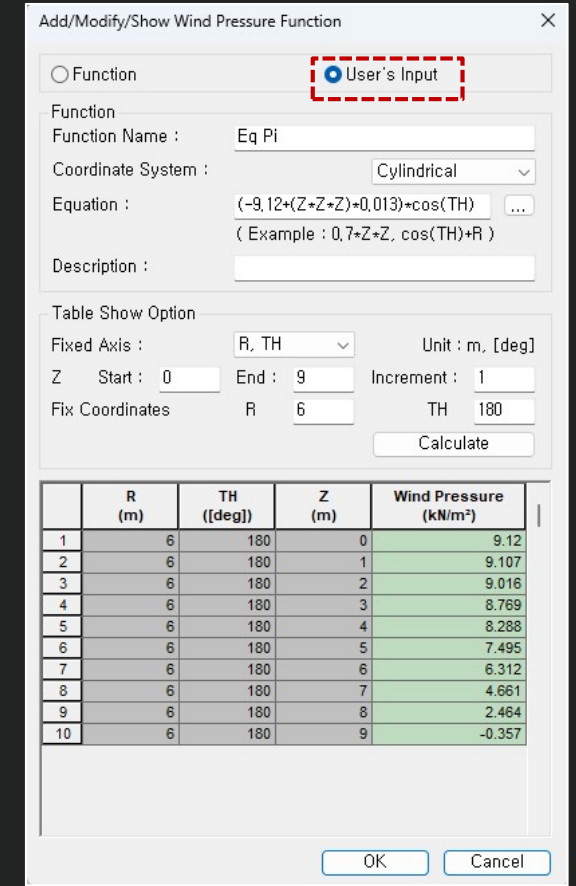

### [Note]

When inputting wind pressure in the normal direction for a cylindrical shape, the input shape differs depending on the option of the function, as shown below. This is because "User's input" uses the entered value, so the input type shown on the left cannot be implemented.

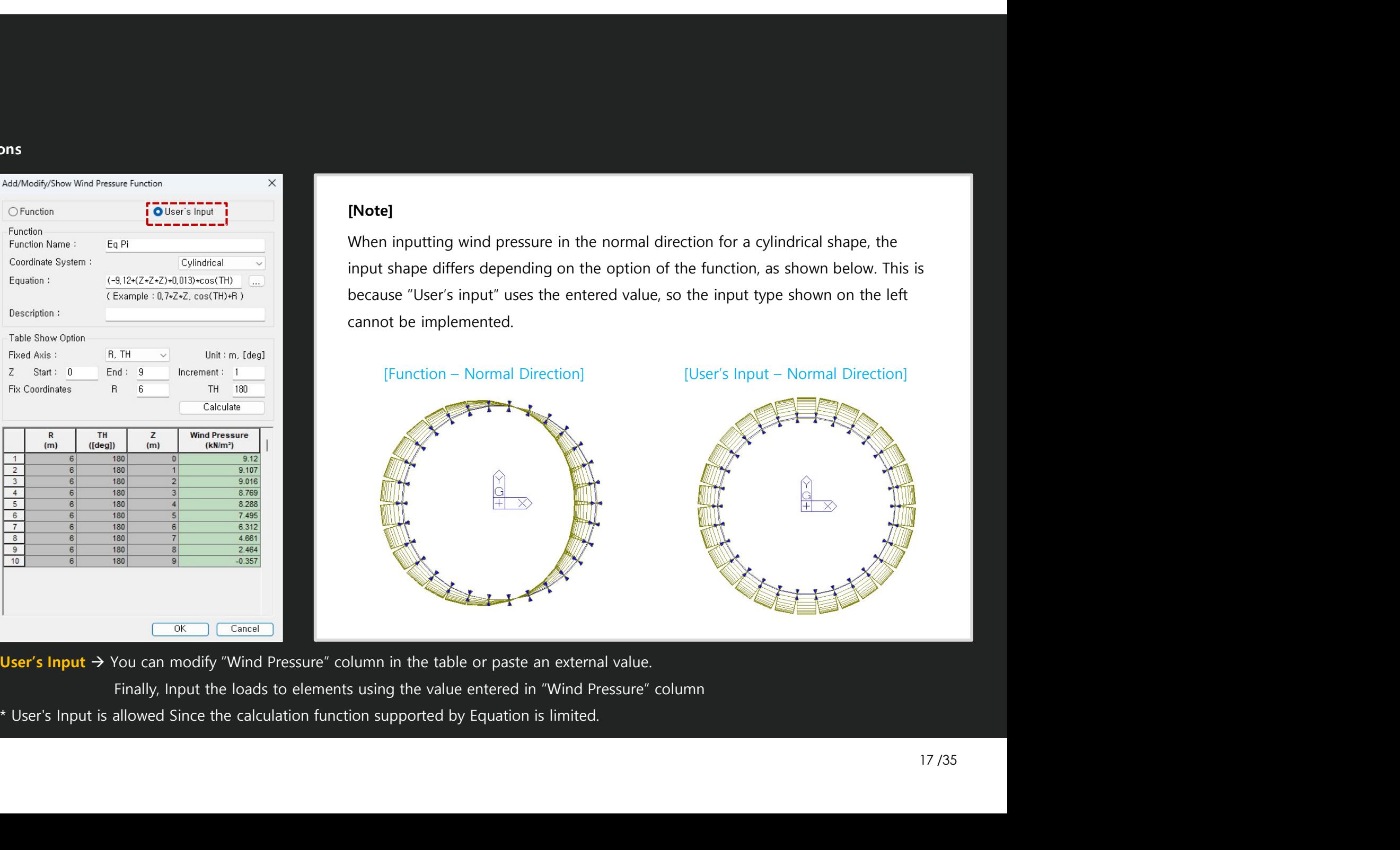

Function  $\rightarrow$  Automatically applied User's Input  $\rightarrow$  You can modify "Wind Pressure" column in the table or paste an external value.

Finally, Input the loads to elements using the value entered in "Wind Pressure" column

\* User's Input is allowed Since the calculation function supported by Equation is limited.

# Rebar Detail Table

### 1. Support the Rebar detail table according to design provisions

• It is supported only under "Code Checking" and outputs the checking result for the Min./Max. area of rebars or spacing between rebars required by the design code.

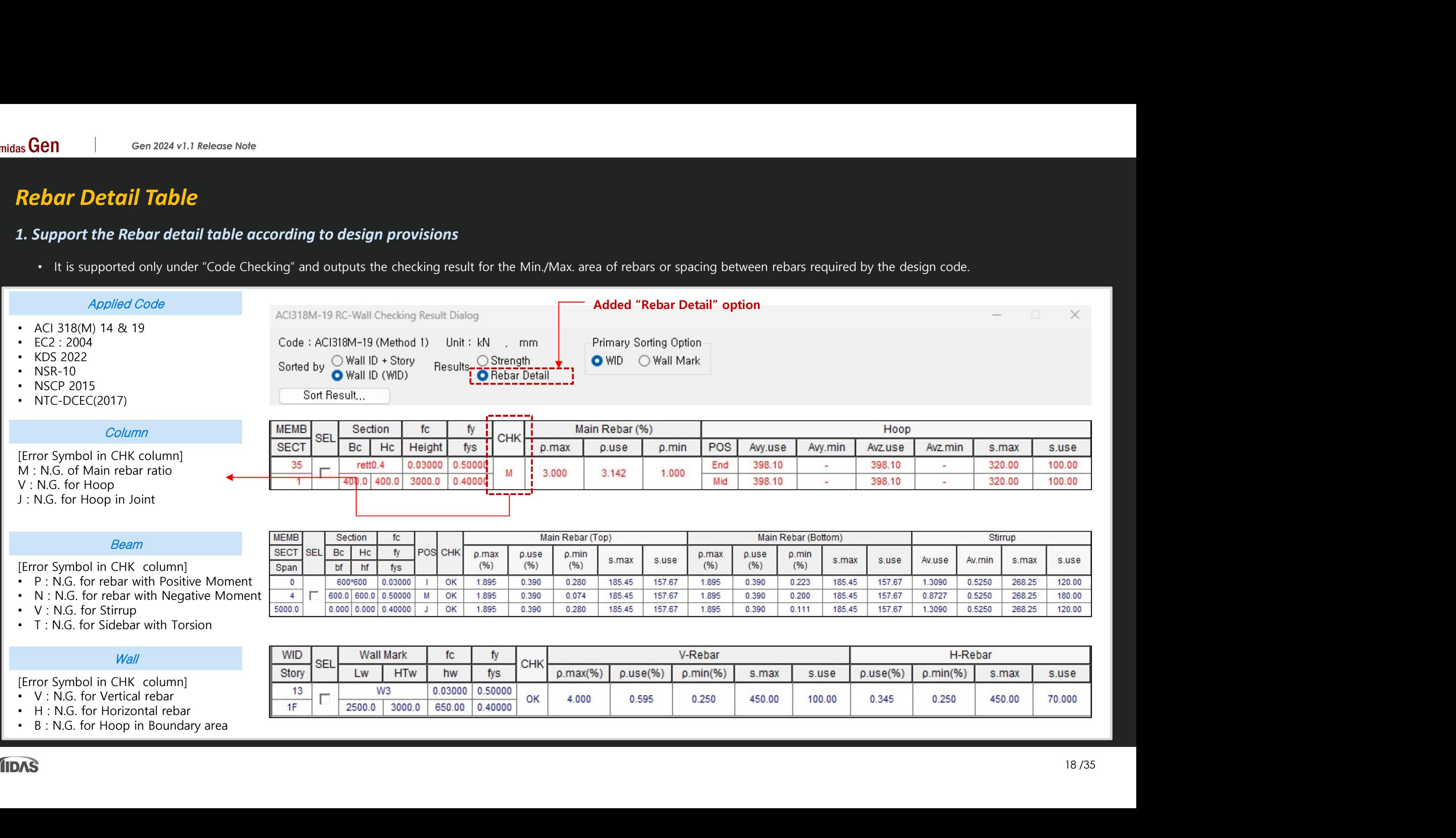

- H : N.G. for Horizontal rebar  $\frac{1}{1}$
- B : N.G. for Hoop in Boundary area

# Added Convenience functions

### 1. Angle information in Query Dialog

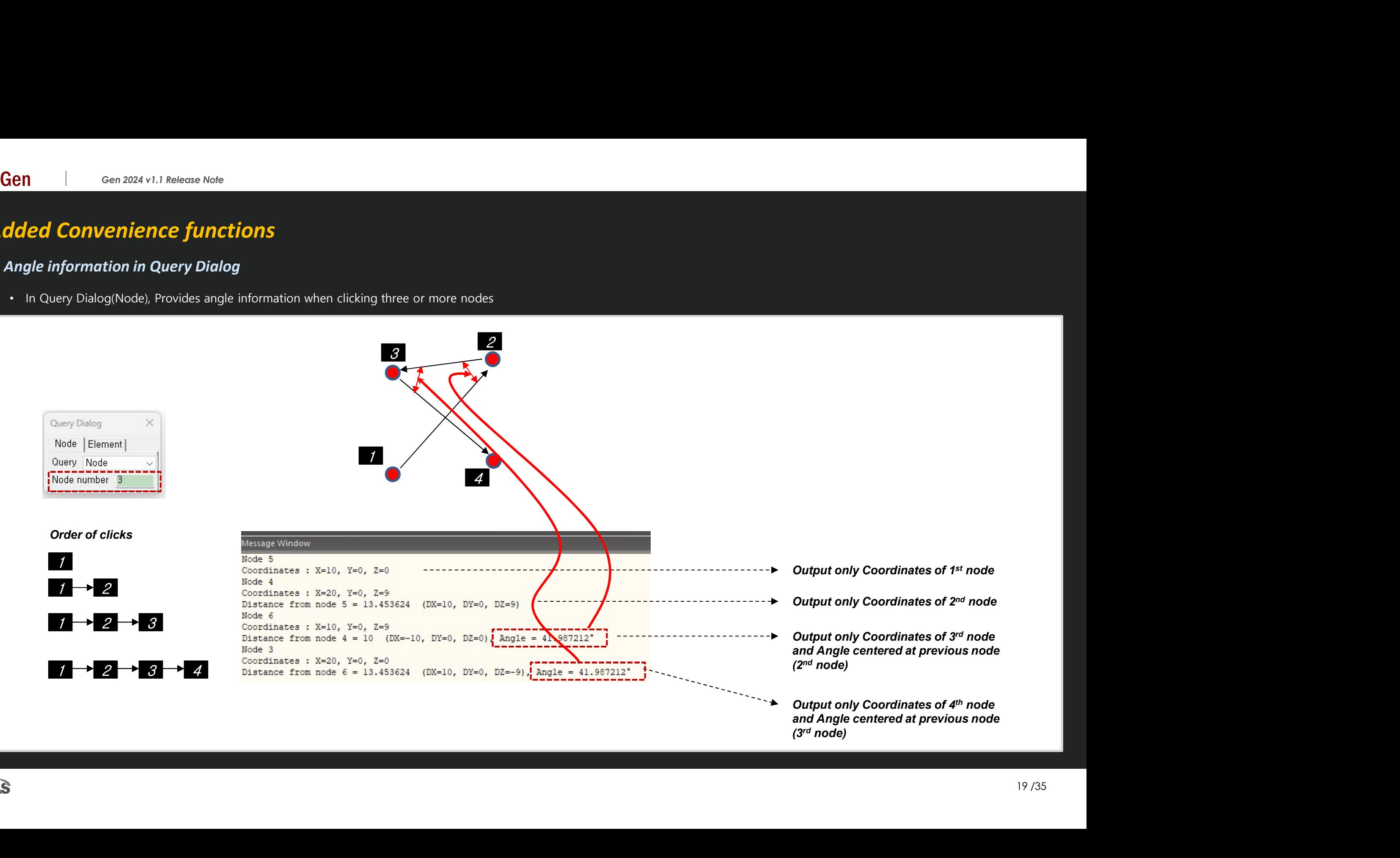

# Added Convenience functions

### 2. Objects selection by load information

• Select elements or nodes to which load is assigned  $\rightarrow$  When double-clicking a loads in the work tree, the objects to which the load is assigned is selected.

### The target load is as follows.

- Nodal load
- Beam Load (Element beam load, Typical Beam load)
- Pressure load
- Specified Displacements of supports
- Temperatures (Element Temperatures, Nodal Temperatures)

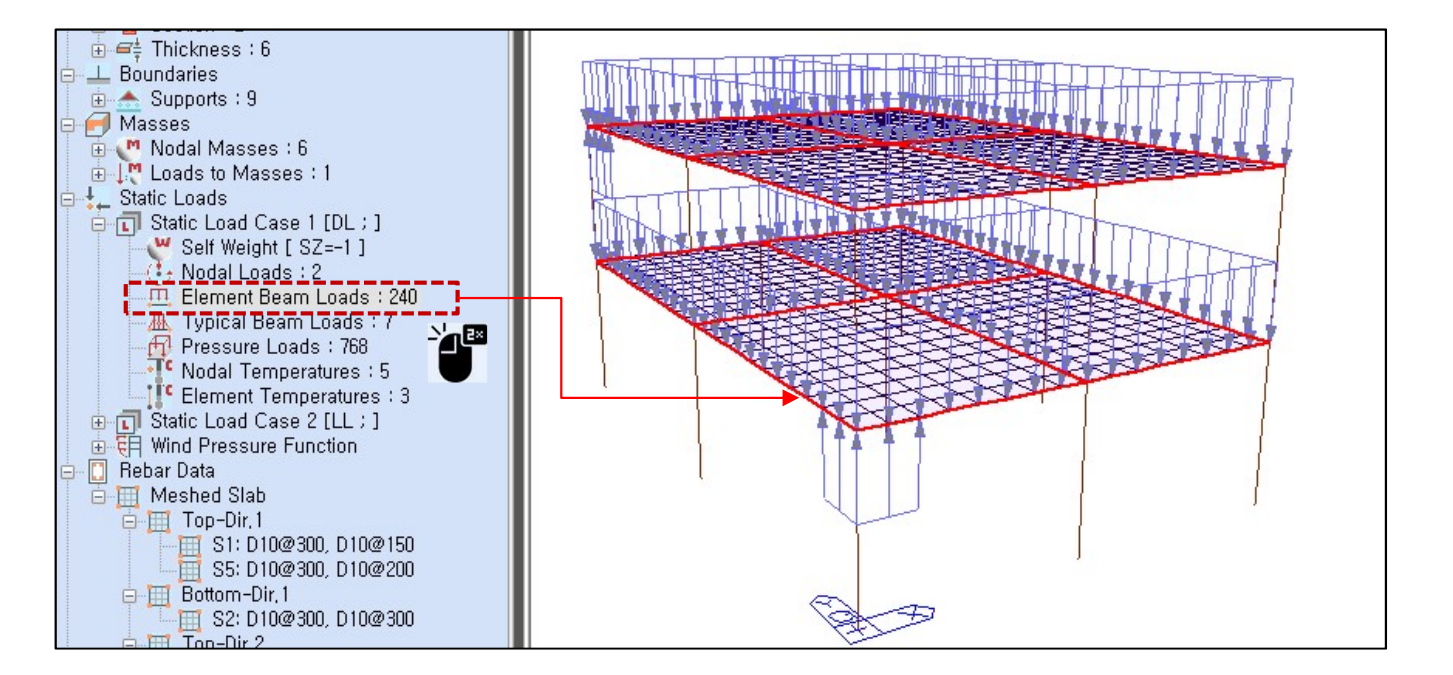

# Added Convenience functions

### 3. Improvement of Elastic & General Link Table

• Link result output support by Boundary Group

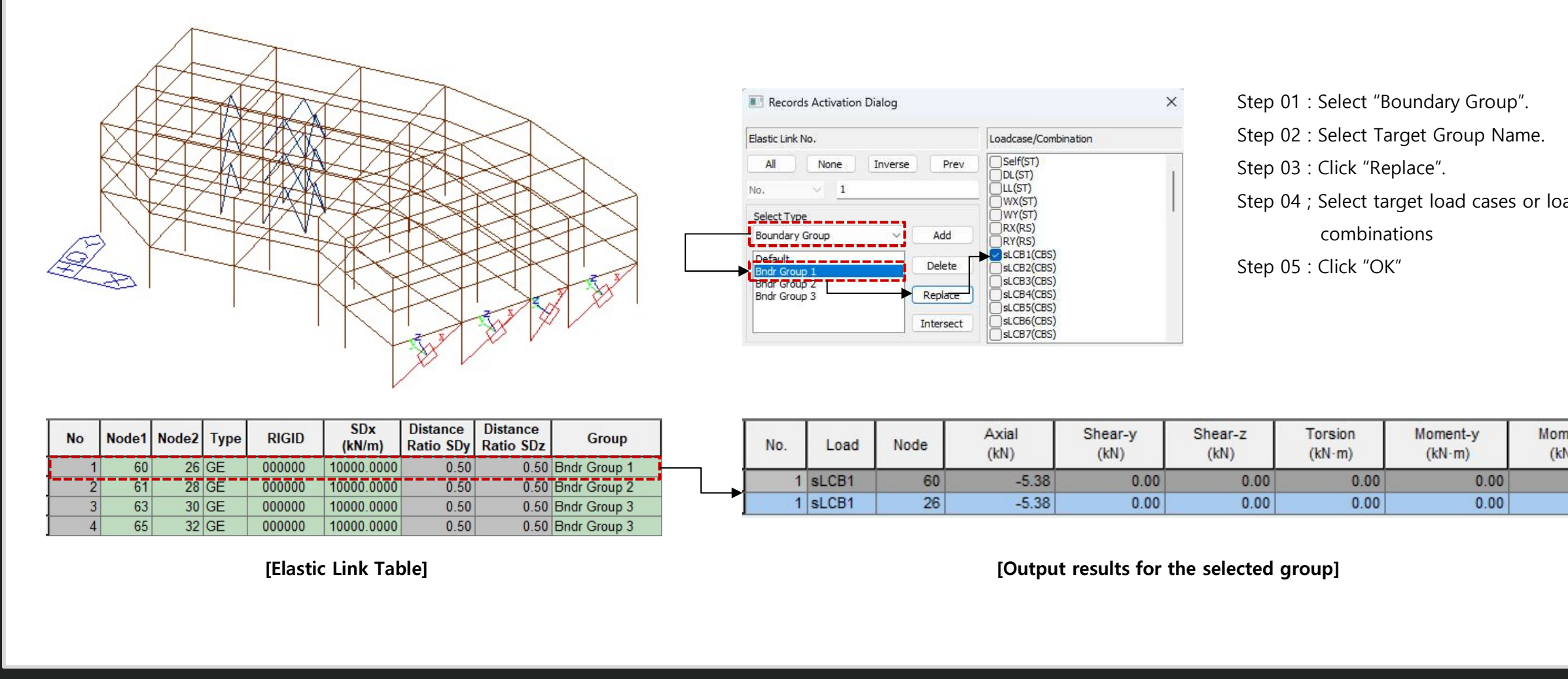

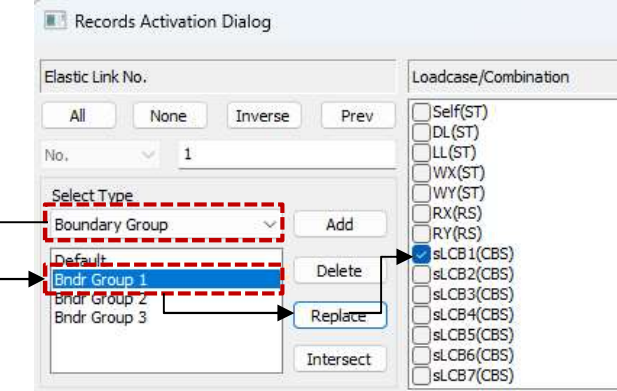

Step 01 : Select "Boundary Group". Step 02 : Select Target Group Name. Step 03 : Click "Replace". Step 04 ; Select target load cases or load combinations Step 05 : Click "OK"

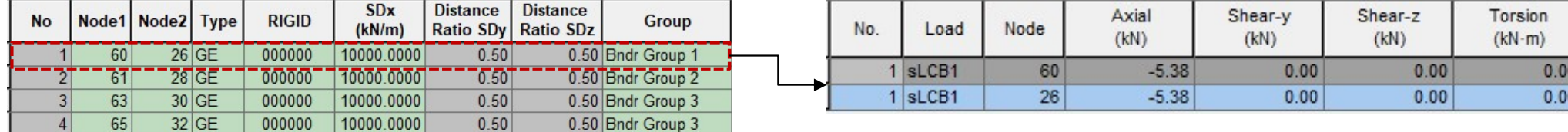

# Irregularity Check according to NTC 2022 [NTC-DCEC (2017)]

### 1. Torsional Irregularity & Weight Irregularity

• Results > Results Tables > Story > Torsional, Weight, Stiffness, and Capacity Irregularity Check

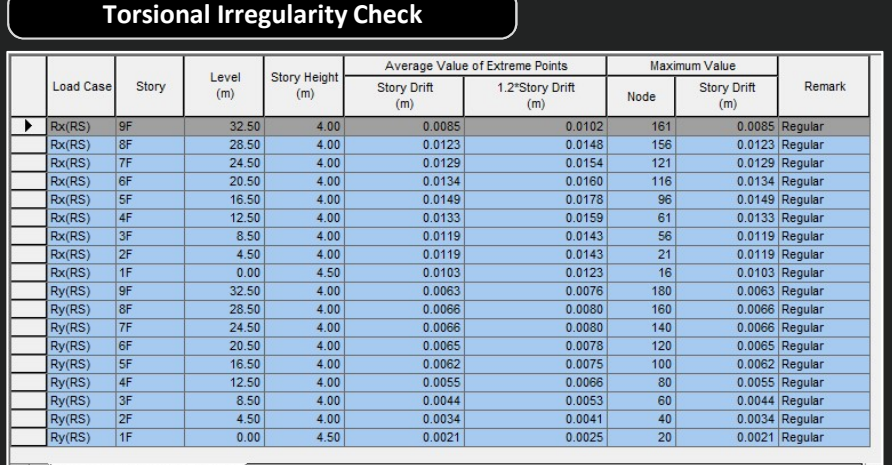

**ID** Torsional Irregularity /

### Weight Irregularity Check

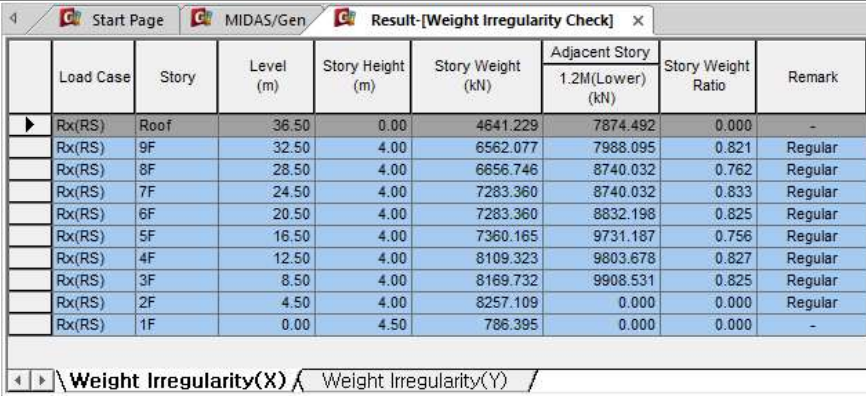

### $\checkmark$  Note

### 1.Torsional Irregularity Check

According to Section 5.1. 12) in NTCS2020,

"Story Drift of Maximum Value" divided by "1.2\*Story Drift of Average Value of Extreme Points." If it exceeds 1.0, "Irregular" is printed. If it is less than 1.0, 'Regular' is printed.

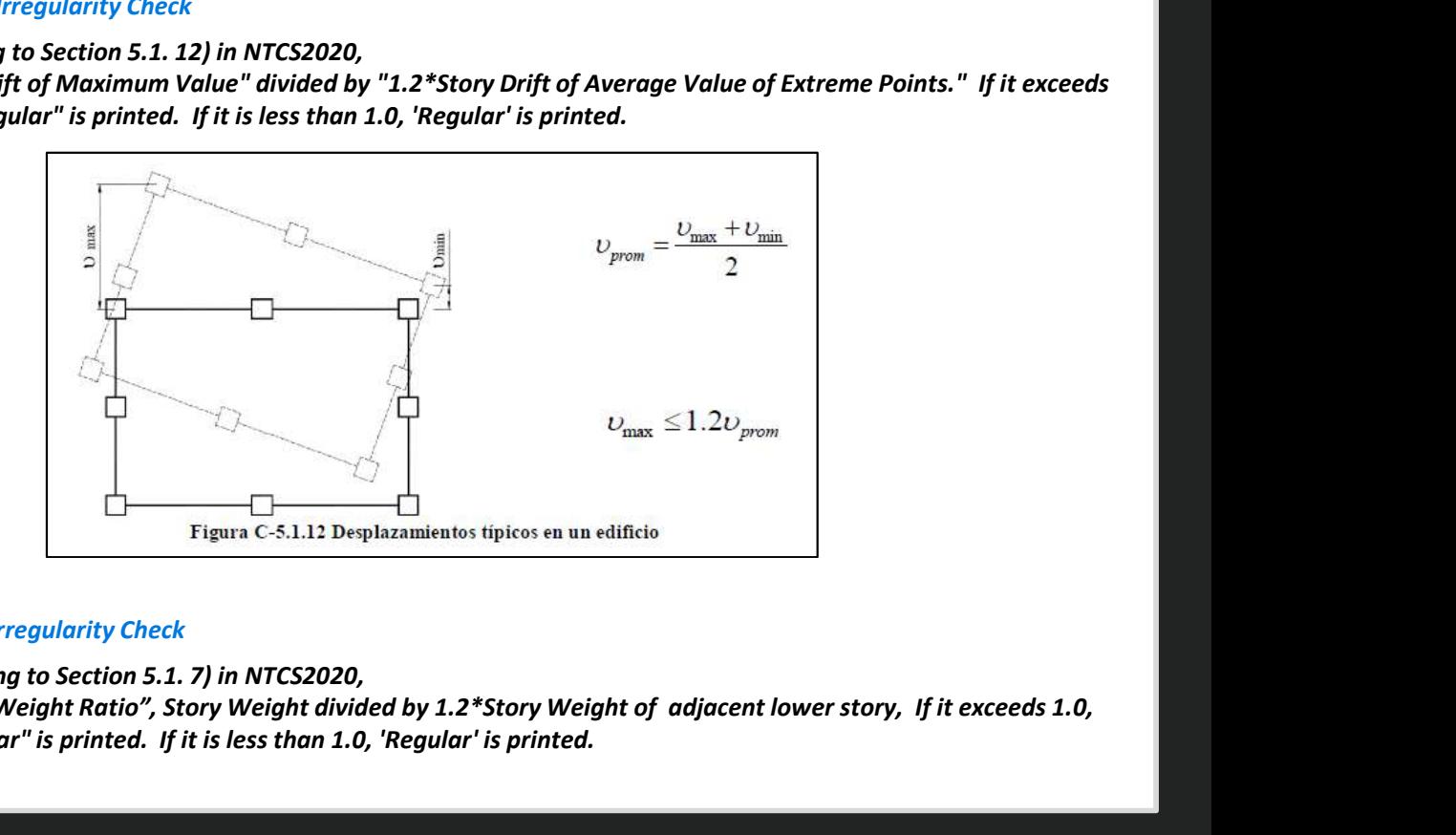

### 2.Weight Irregularity Check

According to Section 5.1. 7) in NTCS2020,

1.0,<br> $22 / 35$ " Story Weight Ratio", Story Weight divided by 1.2\*Story Weight of adjacent lower story, If it exceeds 1.0, "Irregular" is printed. If it is less than 1.0, 'Regular' is printed.

# Irregularity Check according to NTC 2022 [NTC-DCEC (2017)]

### 2. Stiffness Irregularity

• Results > Results Tables > Story> Torsional, Weight , Stiffness, and Capacity Irregularity Check

### Stiffness Irregularity Check

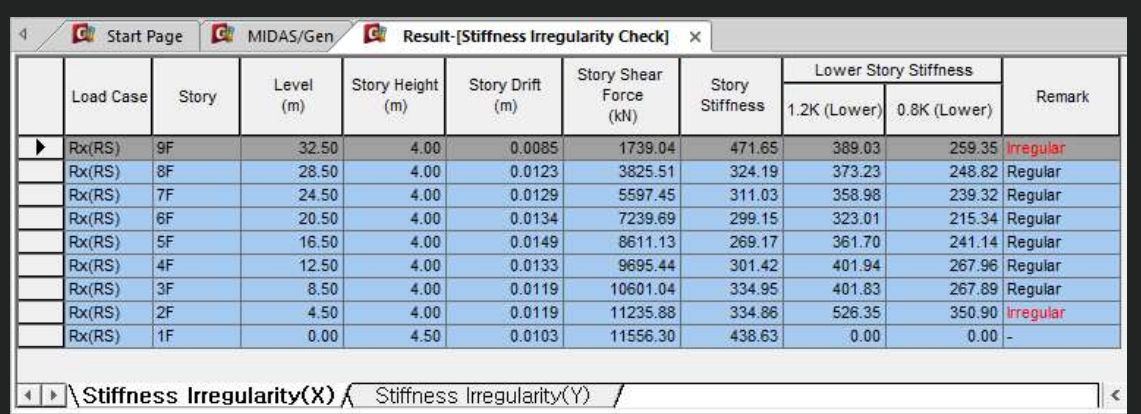

### $\checkmark$  Note

### 3. Stiffness Irregularity(Soft Story) Check

According to Section 5.1. 11) in NTCS2020,

When the story stiffness of a particular story is greater than 1.2 times or lower than 0.8 times the stiffness of the story below, then the story will be defined as irregular.

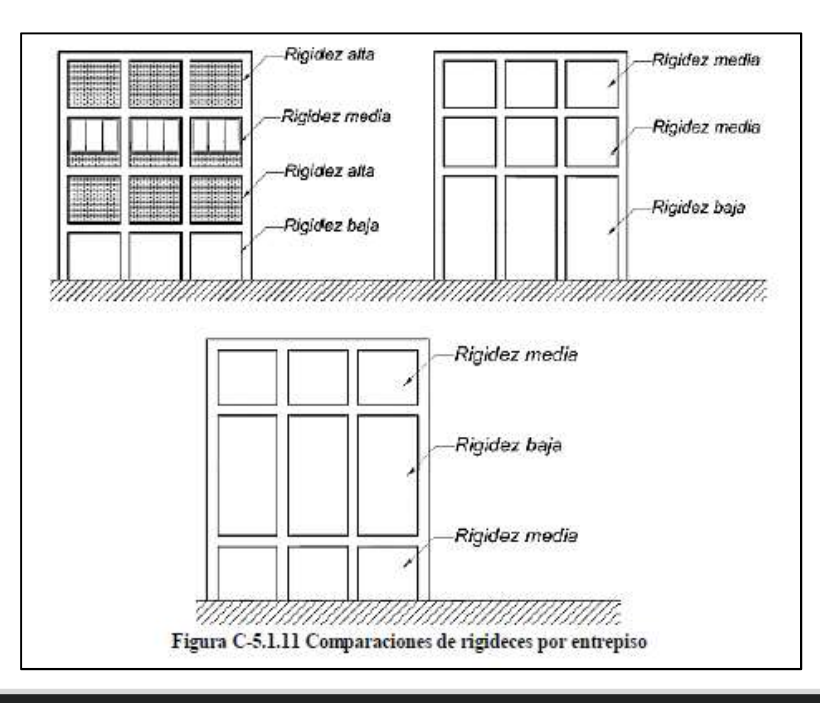

# Irregularity Check according to NTC 2022 [NTC-DCEC (2017)]

### 3. Capacity Irregularity

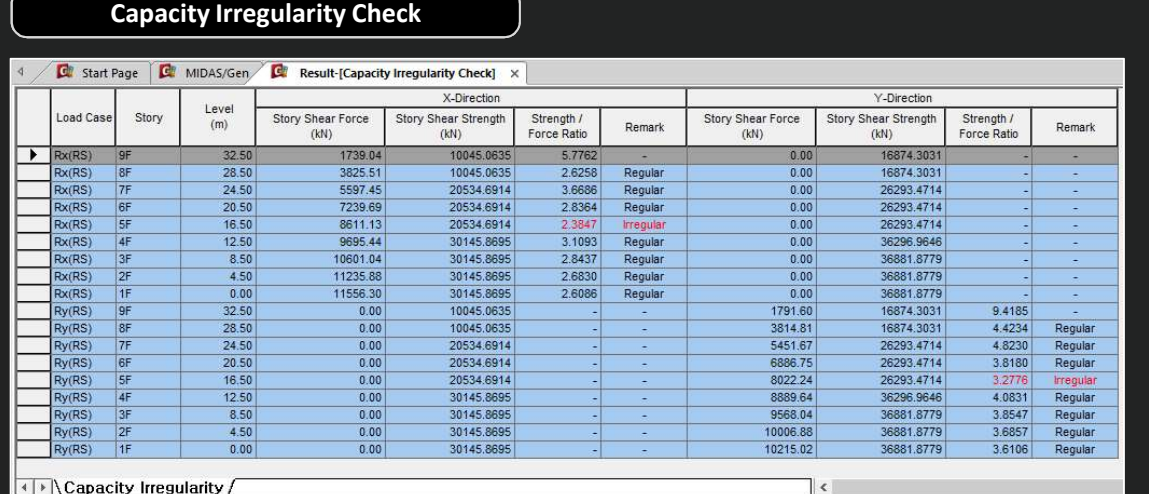

### **I** ↓ Capacity Irregularity /

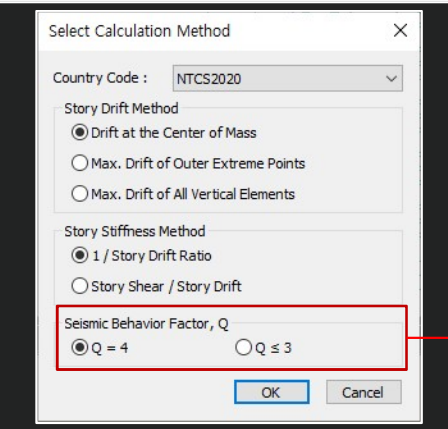

 $\checkmark$  You can set the seismic behavior factor, Q in Irregularity Check Parameter Dialog Box.

### $\sqrt{ }$  Note

### 4. Capacity Irregularity (Weak Story) check<br>Carga AZ Resistencia AZ

According to Section 5.1. 13) in NTCS2020, In systems designed for Q=4 or Q ≤3, the ratio of<br>Interal load resisting canocity to the design Cerge N2 Resistencia N2 lateral load resisting capacity to the design action in any story must not be less than 85 percent or 75 percent of the average of these<br>ratios for all stories, respectively. ratios for all stories, respectively. If it exceeds 1.0, "Irregular" is printed. If it is less than 1.0, 'Regular' is printed. This requirement excludes the last story.

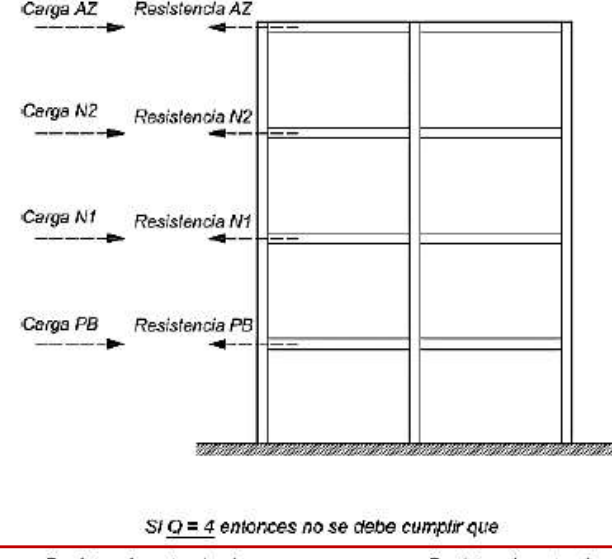

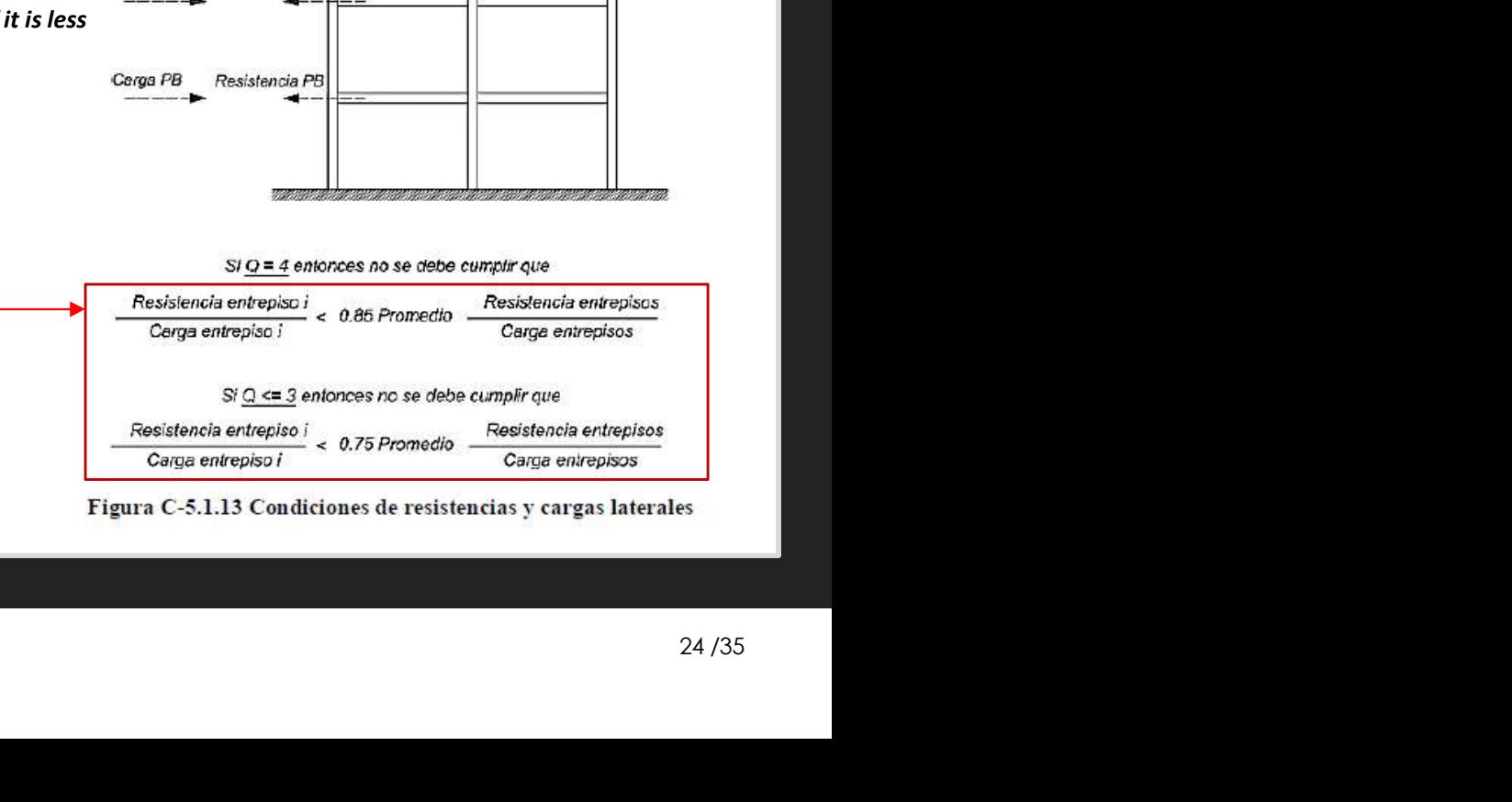

# **MIDAS**

# Gen-Revit 2024 Linker

- 
- 

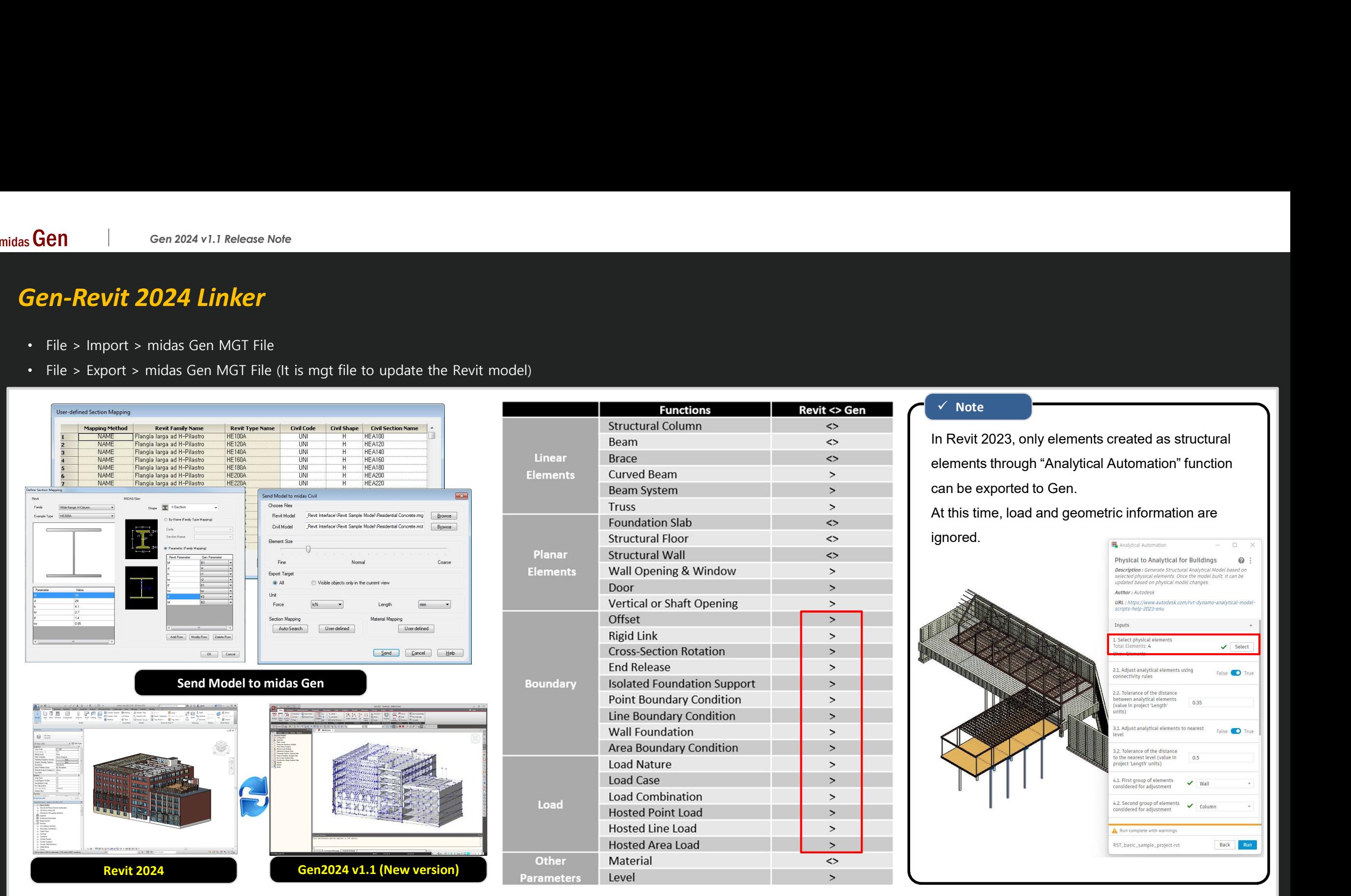

 $\qquad \qquad \Box \qquad \times$ 

as <mark>Gen |</mark> Gen 2024 v1.1 Release Note<br>**Interface for Gen - IDEA Statica Connection**<br>1. Through the link of Gen - IDEA Statica Connection, Various joint design can be performed.<br>• File > Export > IDEA Steel Connection

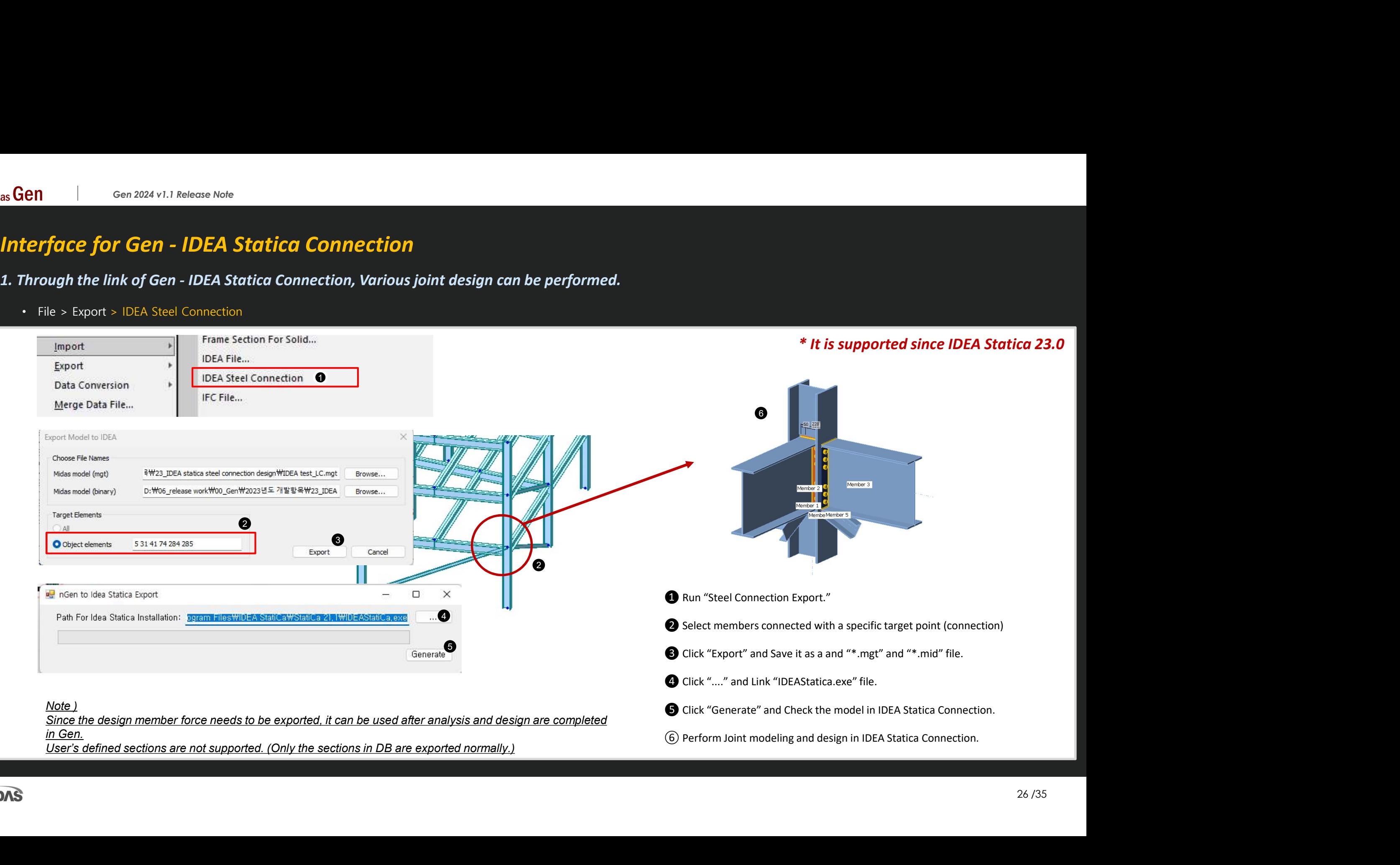

as <mark>Gen |</mark> Gen 2024 v1.1 Release Note<br>**Interface for Gen - IDEA Statica Connection**<br>1. Through the link of Gen - IDEA Statica Connection, Various joint design can be performed.<br>• File > Export > IDEA Steel Connection 1. Through the link of Gen - IDEA Statica Connection<br>1. Through the link of Gen - IDEA Statica Connection, Various joint design can be performed.<br>1. Through the link of Gen - IDEA Statica Connection, Various joint design c

- -

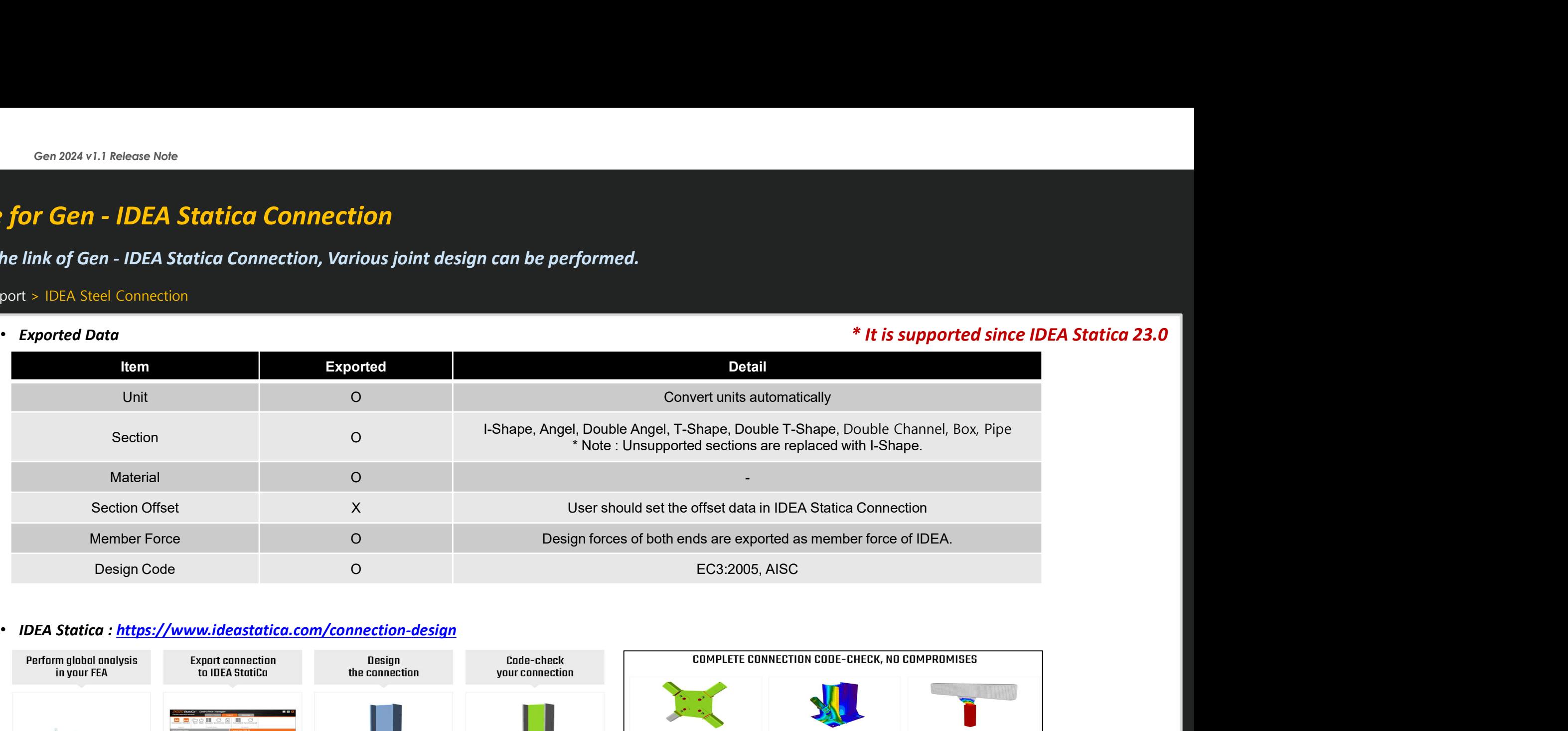

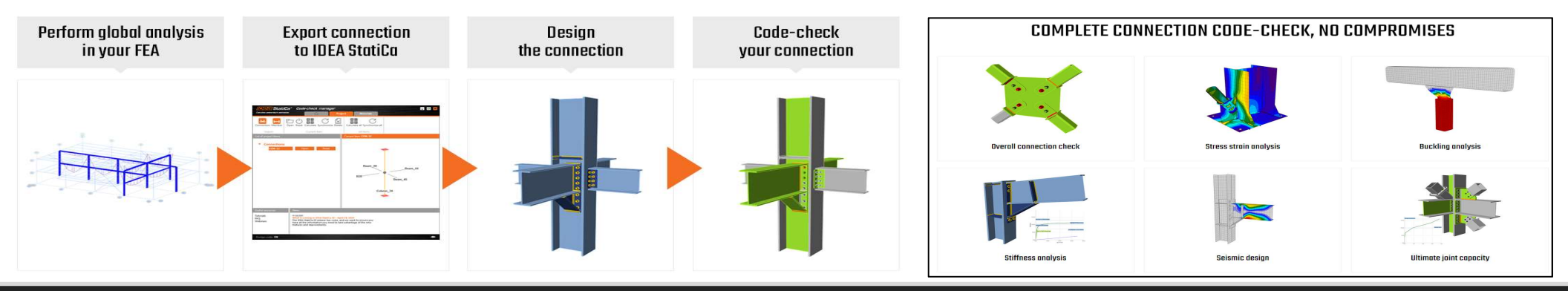

# Add New Sections

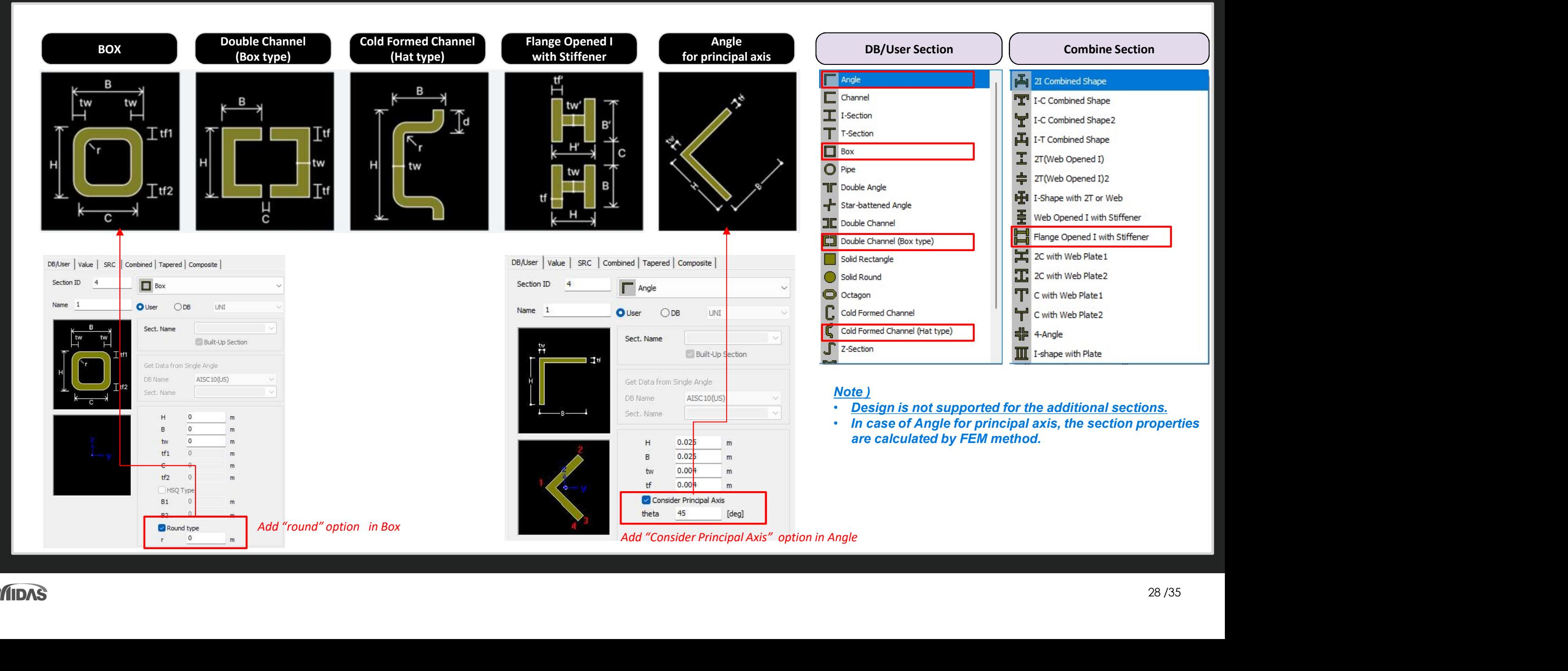

# ETC.

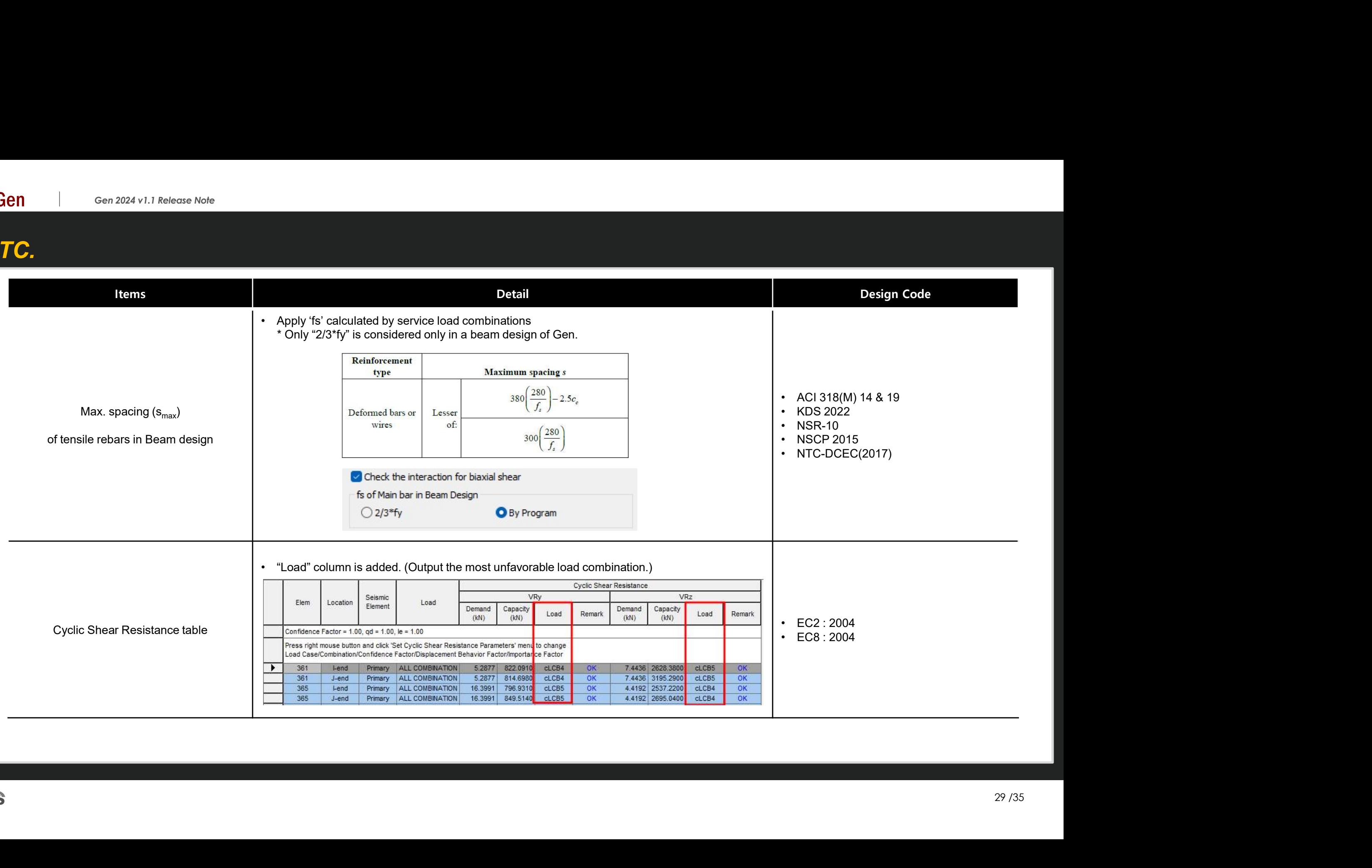

# ETC.

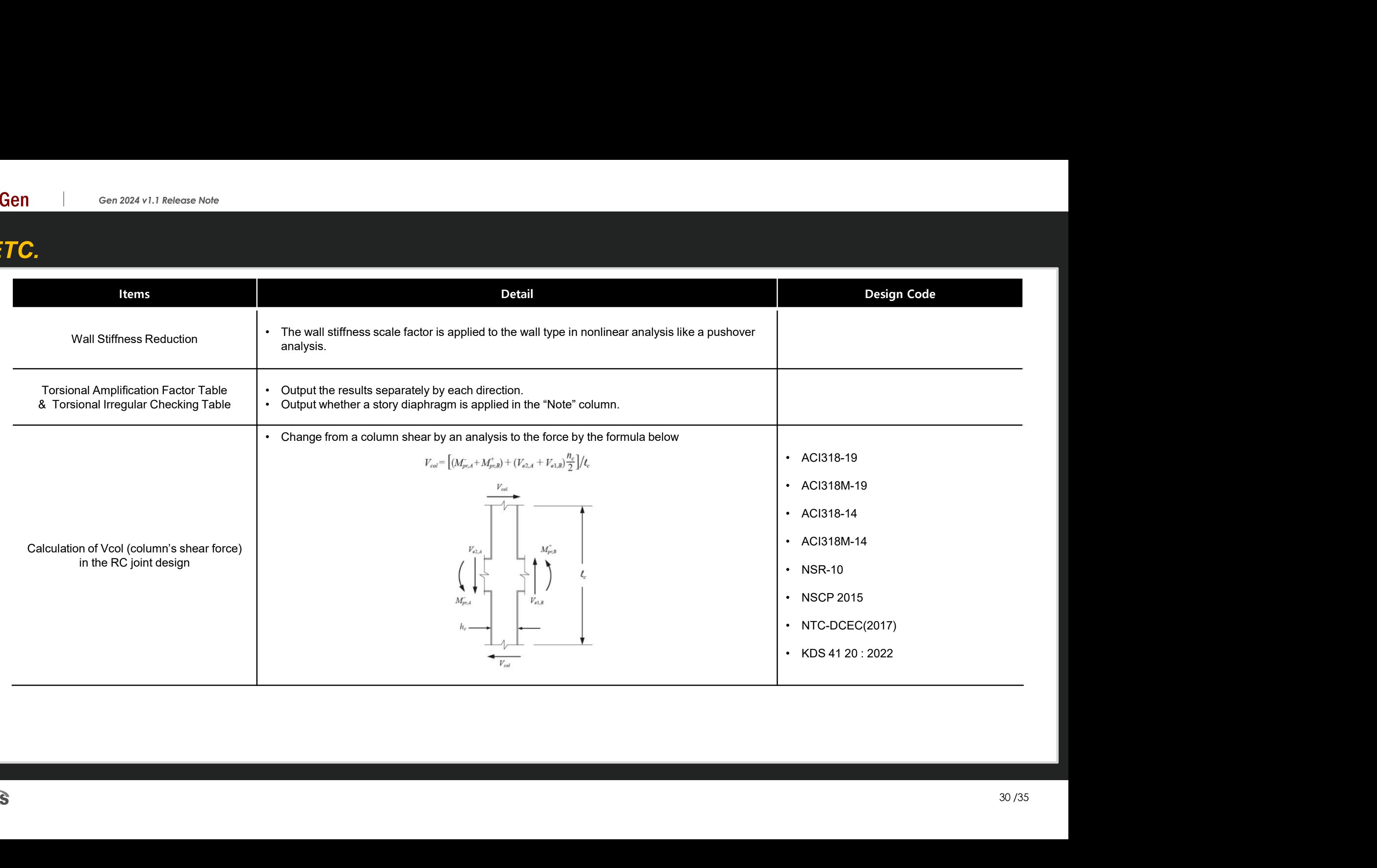

# ETC.

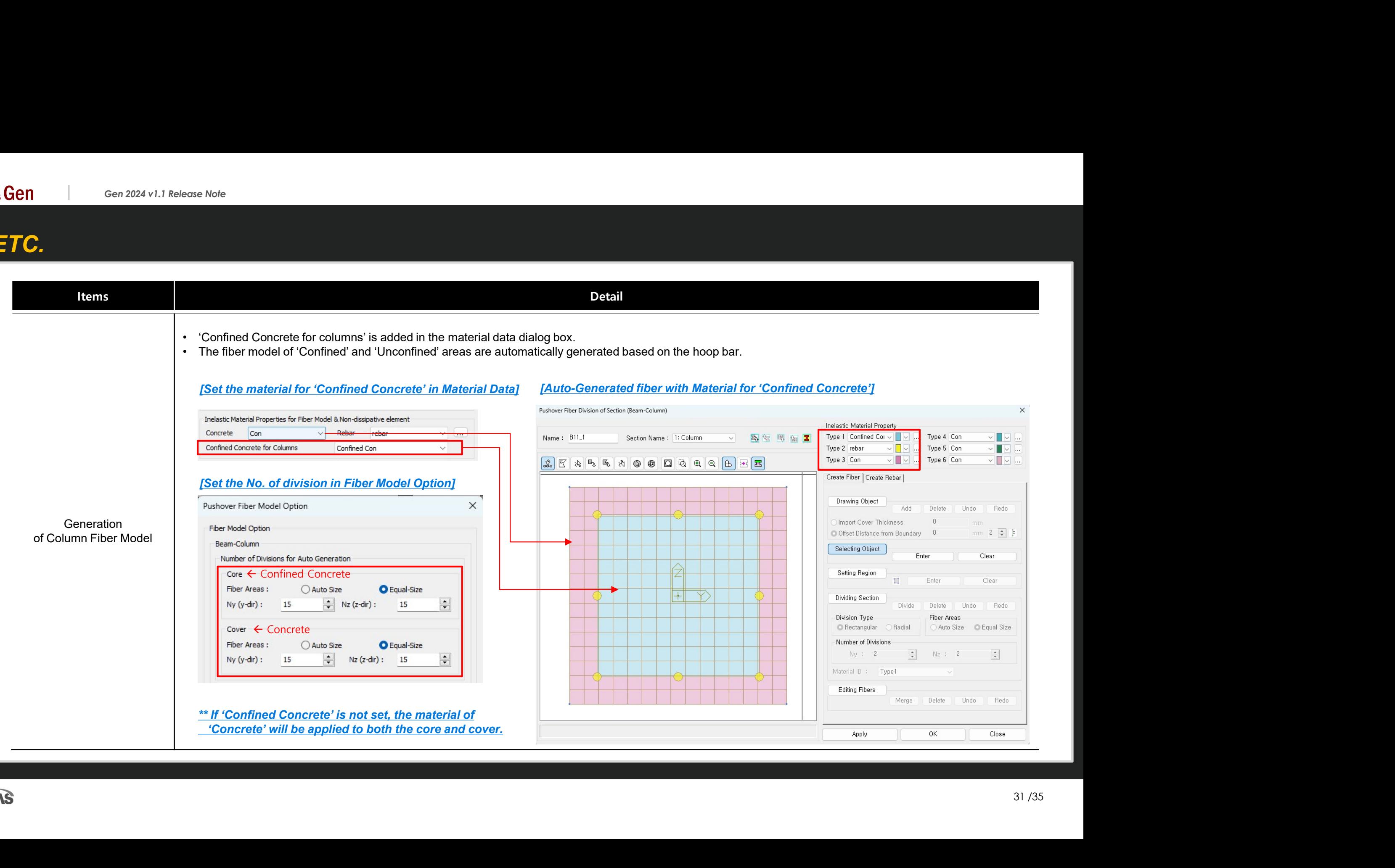

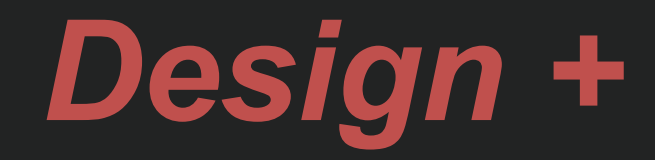

32 /35

# Add ACI318(M)-19

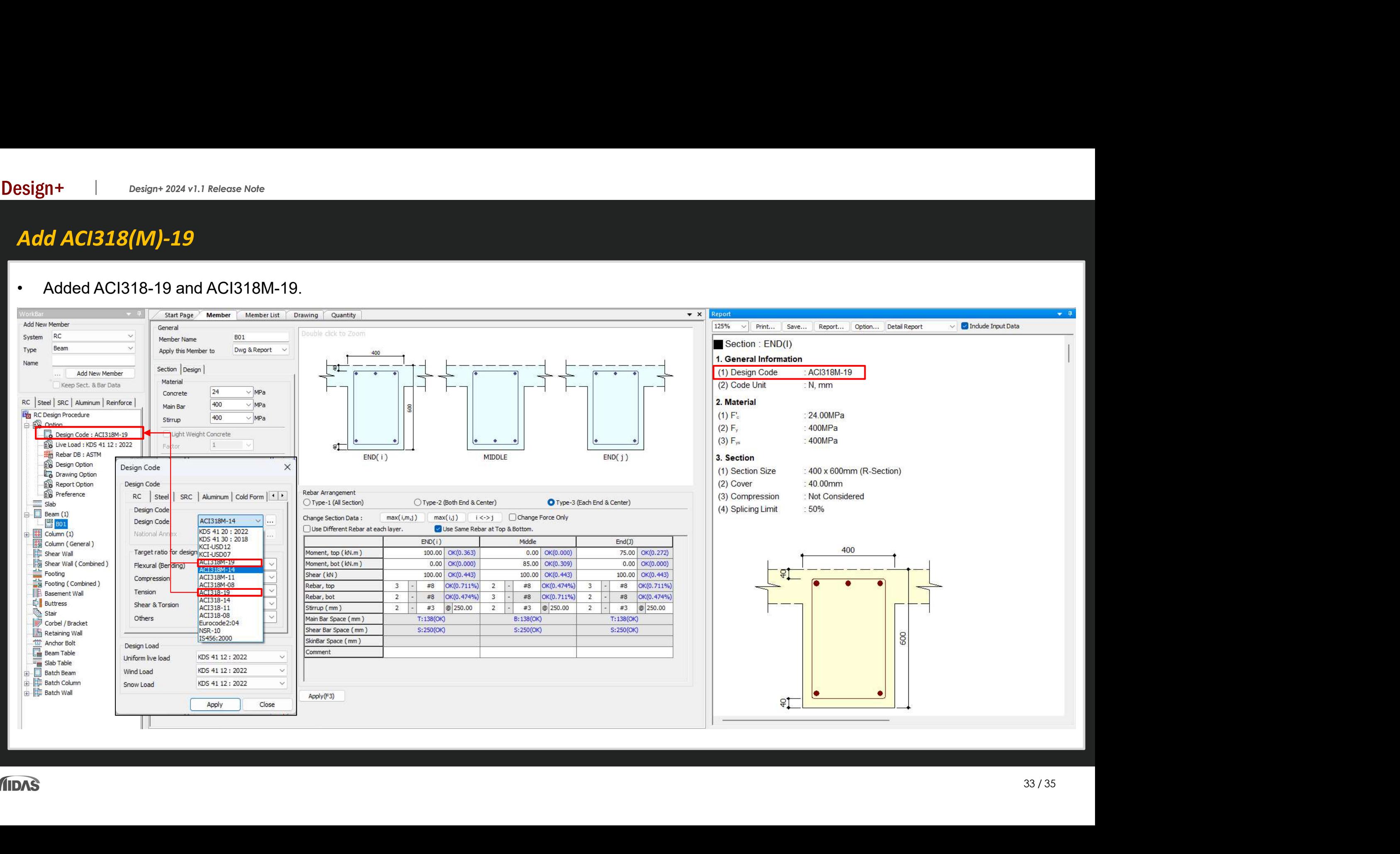

# Improvement of Combined footing design

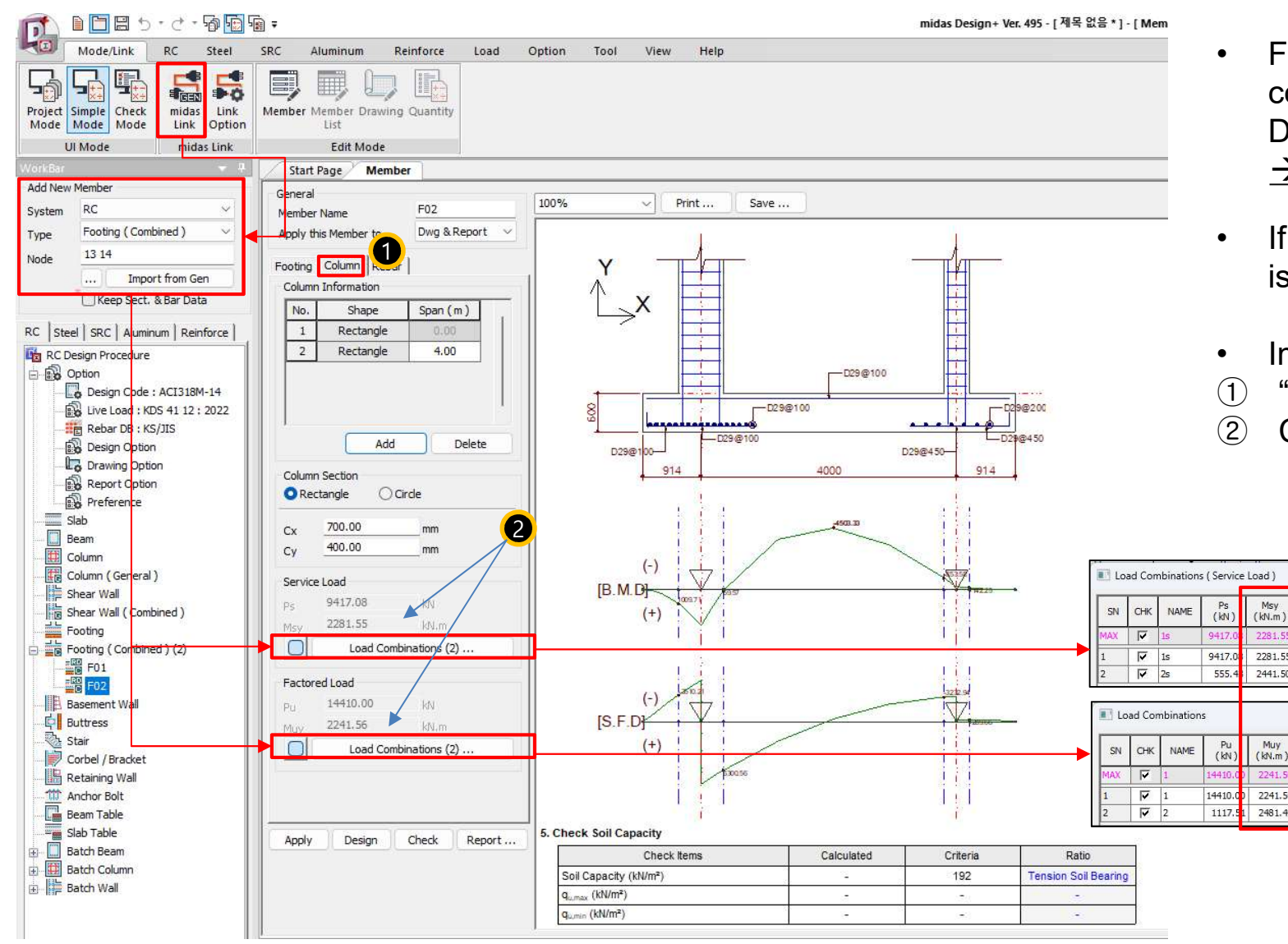

- For the columns in Gen, the design force by each load<br>combination can be imported as the column force in<br>Design+ (Combined footing).<br> $\rightarrow$  The moment values of the column are included newly. combination can be imported as the column force in Design+ (Combined footing). • For the columns in Gen, the design force by each load<br>
combination can be imported as the column force in<br>
Design+ (Combined footing).<br>
• The moment values of the column are included newly.<br>
• If checking off "load combi • For the columns in Gen, the design force by each l<br>
combination can be imported as the column force i<br>
Design+ (Combined footing).<br>
<u>• The moment values of the column are included</u><br>
• If checking off "load combinations",
	- $\rightarrow$  The moment values of the column are included newly.
- is allowed.
- 

2

Description

Description

- ① "Column" Tab was added.
- ② Column moment was added.

 $\Box$  $\times$ 

 $\Box$  $\times$ 

# Batch Beam & Column (New)

- There are many inconveniences when performing design in Gen. For example, when a section needs to be added when grouping members or when the cross section needs to be increased according to design Ch Beam & Column (New)<br>There are many inconveniences when performing design in Gen. For example, when a section needs to be added when grouping members or when the cross section needs to be increased according to design<br>re
- 

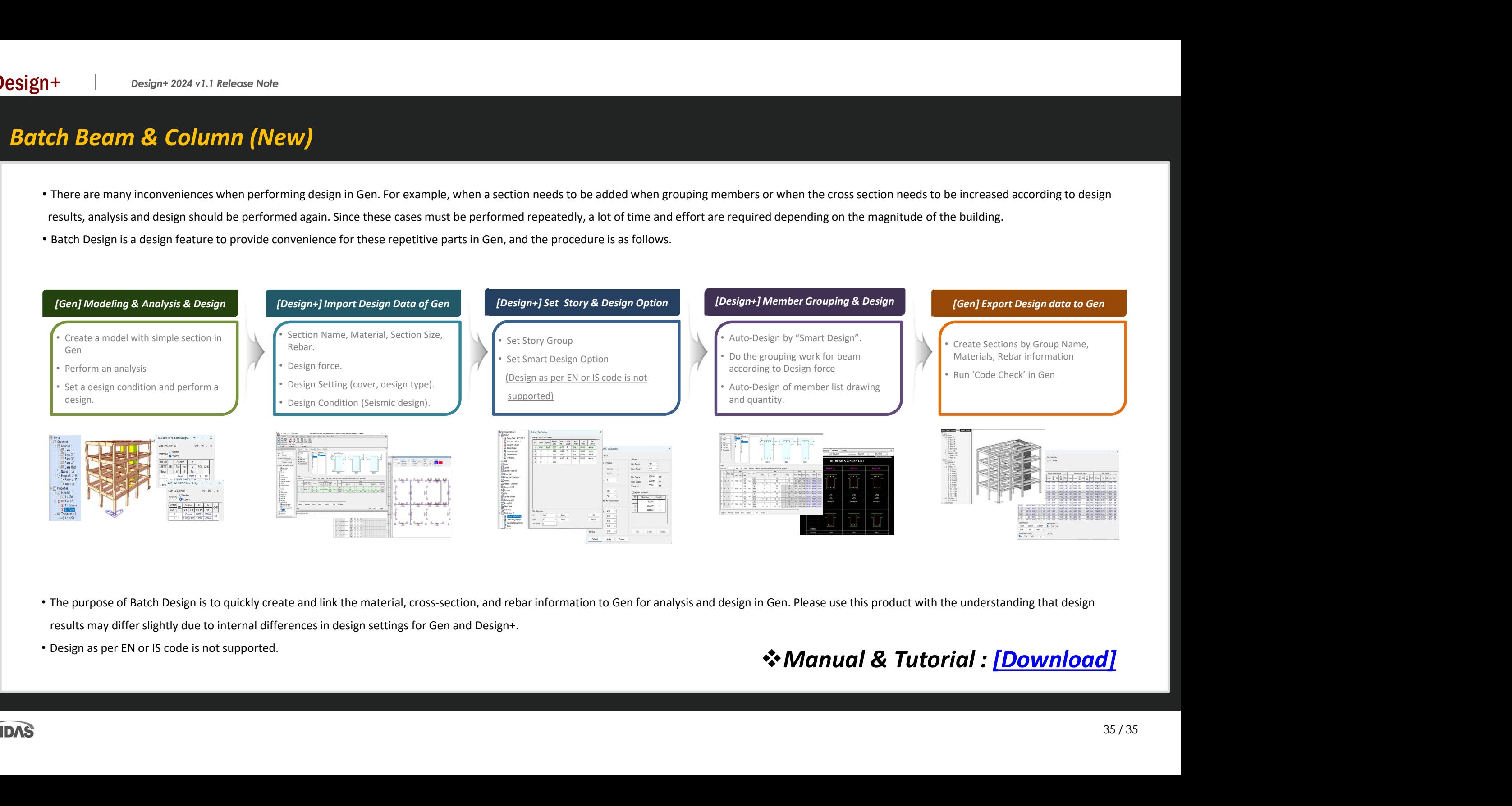

- The purpose of Batch Design is to quickly create and link the material, cross-section, and rebar information to Gen for analysis and design in Gen. Please use this product with the understanding that design results may differ slightly due to internal differences in design settings for Gen and Design+.
- 

# • Design as per EN or IS code is not supported.<br>  $\clubsuit$  Manual & Tutorial : [Download]